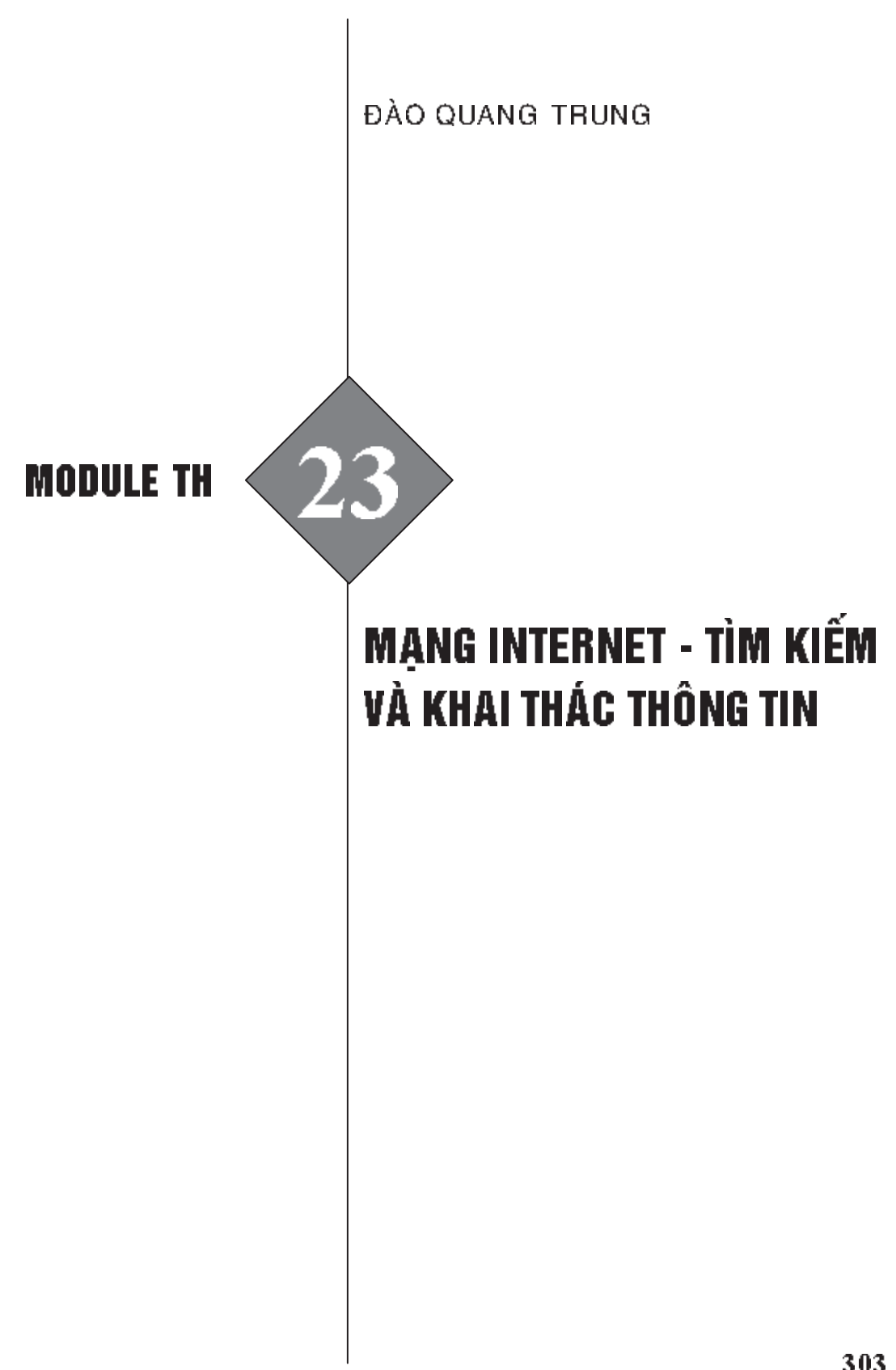

# A. GIỚI THIỆU TỔNG QUAN

Mạng Internet là mạng máy tính lớn nhất trên toàn cầu. Internet (gọi tắt là NET) được xem là mạng của các mạng (network of networks) dùng để trao đổi thông tin trên toàn thế giới, còn gọi là siêu xa lộ thông tin (Information Superhighway). Ngày nay, mang Internet là một mang công công kết nối hàng trăm triệu máy tính trên toàn thế giới, là nơi lưu trữ luọng thông tin khổng lồ, nếu biết tìm kiếm và khai thác thì sẽ rất bổ ích cho công việc day và học.

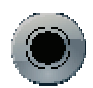

### B. MỤC TIÊU

- 1. Về kiến thức
	- Nắm được kiến thức về mạng Internet và cách sử dụng một trình duyệt web.
	- $-$  Biết cách tìm kiếm thông tin trên Internet.
	- $-$  Biết cách gửi và nhận thu điện tử.
- 2. Về kĩ năng
	- $-$  Tìm kiếm được thông tin trên mạng.
	- Nhận và gửi được thu điện tử.

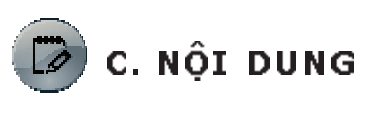

Nội dung 1

TÌM HIỂU VỀ INTERNET

### Hoạt động 1: Tìm hiểu một số khái niệm về Internet

THÔNG TIN CƠ BẢN

### 1. Internet là gì?

Có nhiều quan niệm khác nhau về Internet, tuy nhiên, ta có thể hiểu nhu sau:

- 1. Internet là môt mang của các mang dựa trên giao thức TCP/IP.
- 2. Internet bao gồm cộng đồng những người sử dụng và phát triển nó.
- 3. Internet là tập hợp các tài nguyên có thể truy cập được trong nó.

Internet (chữ I viết hoa) là mang máy tính lớn nhất thế giới, hoặc chính xác hơn là hệ thống gồm các mạng thông tin máy tính được liên kết với nhau trên phạm vi toàn thế giới. Chúng được kết nổi với nhau theo giao thức đặc biệt TCP/IP thông qua các hệ thống kênh truyền thông. Internet cho phép tất cả các máy tính bất kì có thể kết nối để trao đổi thông tin với nhau. Khi đã được kết nối vào Internet, máy tính sẽ là một trong số hàng trăm triều thành viên của mang khổng lồ này.

2. Intranet là gì?

Intranet là một tập hợp các máy tính được nối với nhau dựa trên công nghề Internet. TCP/IP là giao thức chính thống trên Intranet và hầu hết các dịch vu trên Internet như Web, FTP, Gopher, E-mai, Relay Chat đều có ở đây.

Thay vì cung cấp thông tin cho tất cả mọi người, Intranet chỉ mang thông tin trong pham vi môt tổ chức, hay một công ty. Intranet hoàn toàn có thể bị cô lâp khỏi Internet, hoặc bằng cách ngắt ra, hoặc bị khoá bằng môt bức tường lửa (firewall). Firewall chỉ đơn giản là một máy chủ đứng chắn giữa Intranet và thế giới bên ngoài theo dõi thông tin vào/ra Intranet. Firewall còn là công cụ giúp các nhà quản trị hệ thống, ngăn chăn việc truy nhâp các tài liệu không mong muốn.

3. TCP/IP giao thức chuẩn của Inter/Intranet

TCP/IP là một tập các quy ước, các tiêu chuẩn (các giao thức) dùng cho quá trình phát truyền dữ liệu giữa các máy tính, nó cho phép chuyển dữ liệu giữa các máy tính được kết nổi với mạng Intra/Internet.

NHIỆM VỤ

Chon câu trả lời đúng:

 $C\hat{a}u$  1. Internet là

A. Mạng cục bô.

B. Mang rộng.

Cầu 2: Định nghĩa nào chính xác nhất về mạng Internet về phương diện tin hoc?

A. Là mang của các mang, có quy mô toàn cầu.

B. Là mang sử dụng chung cho mọi người, có rất nhiều dữ liệu phong phú.

C. Là mang rộng có quy mô toàn cầu hoạt động dựa trên giao thức TCP/IP.

D. Là môi trường truyền thông toàn cầu dựa trên kĩ thuật máy tính.

Câu 3: Mang cuc bô là

A. Mạng có số máy ít, không cần thiết bị nối giữa các máy.

B. Mang trong pham vi nhỏ, các máy chia sẻ trục tiếp đường truyền chung, không dùng thiết bị dẫn đường.

C. Mang không sử dụng giao thức TCP/IP.

D. Mạng không dây.

Cầu 4: Mạng rộng là

A. Mang có từ 100 máy trở lên.

B. Mang hình thành từ việc liên kết các mang cuc bộ thông qua các thiết bị kết nối.

C. Mang Internet.

D. Mang của một quốc gia.

Hoạt động 2: Tìm hiểu một số dịch vụ trên Inter/Intranet

THÔNG TIN CƠ BẢN

Inter/Intranet cung cấp rất nhiều dịch vụ khác nhau, sau đây một số ví dụ tiêu biểu:

- 1. World Wide Web WWW là aì?
- 1.1. Tìm hiểu về World Wide Web

WWW được xây dựng dựa trên một kĩ thuật có tên gọi là hypertext (siêu văn bản). Hypertext là kĩ thuật trình bày thông tin trên một trang thông tin đa phương tiện mà trong đó có tồn tại các liên kết đến một hoặc nhiều trang thông tin khác thông qua các vùng được đánh dấu liên kết. Trên một trang thông tin đa phương tiên có thể có nhiều kiểu dữ liệu khác nhau như văn bản cô định dang, hình ảnh, âm thanh hay các đoan phim,... Để xây dựng các trang dữ liệu với các kiểu dữ liệu khác nhau như vây, WWW sử dụng một ngôn ngữ có tên là HTML (HyperText Markup Language). HTML cho phép định dạng các trang thông tin, cho phép thông tin được kết nối với nhau. Để thực hiện việc liên kết các tài nguyên này, WWW sử dụng phương pháp cô tên là URL (Universal Resource Locator). Với URL, WWW cũng có thể truy nhập tới các tài nguyên thông tin từ các dịch vụ khác nhau như FTP, Gopher, Wais,... trên các server khác nhau. Để xem thông tin trên các máy chủ Web, người dùng sử dụng một phần mềm gọi là trình duyệt web (web Browser). Tại máy chủ phải có một phần mềm web server, phần mềm này thực hiện nhận các yêu cầu từ trình duyệt web gửi lên và gửi trả lại kết quả chính là nội dung các trang Web được yêu cầu. Các trình duyệt web thông dụng hiện nay như Netscape Navigator và Microsoft Internet Explorer.

- 1.2. Các chức năng cơ bản của trình duyệt Web
	- Cho phép xem trang web.
	- Cho phép lưu lại những địa chỉ của trang web (History hay Favorite/ Book mark).
	- $-$  Cho phép sử dụng dịch vụ FTP bằng trình duyệt web.
	- $-$  Cho phép thục thi chương trình E-mail.
	- $-$  Cho phép chọn lựa, thay đổi phông chữ, màu sắc, kích thước chữ,...
	- $-$  Các trình duyệt web đều sử dụng đĩa cứng để ghi tam địa chỉ trang web mà người sử dụng đã hoặc đang luớt qua, phần dung lượng này có thể điều chỉnh được và còn gọi là Cache.

#### 1.3. Truy nhập trang web

Đế truy nhập vào một trang web, tức là đọc nội dung trang web đó, ta cần mở trình duyệt web và nhập địa chỉ URL của trang web đó vào ô "Address". Tất cả các tài nguyên trên Internet đều có URL (Uniform Resource Locator, một xâu kí tự có định dạng để xác định vùng tài nguyên).

Địa chỉ của trang web thường bắt đầu bằng cum từ "http://" hoặc "http://www." .

Http là viết tắt của HyperText Transfer Protocol (giao thức truyền siêu văn bản). Nó thông báo cho trình duyệt đây là một tài liệu Web và trình duyệt sẽ dùng giao thức truyền siêu văn bản để truy xuất thông tin.

Tiếp theo là cum từ chỉ tên miền của máy chủ cần truy câp.

Ví du: http://hnue.edu.vn/

 $\bf{D} \hat{o}$  chính là địa chỉ của máy chủ chứa trang web của trường Đại học Sư phạm Hà Nội. Mọi từ theo sau tên miền đều là đường dẫn đến thư mục và tệp tin mà trình duyệt cần truy cập.

 $10<sup>6</sup>$  mờ trang web trên đĩa cứng cục bộ thì địa chỉ sẽ bắt đầu bằng chữ "File:"

Ví du: file:c:\index.htm

Khi trang web đã được nạp, ta thấy những thành phần cơ bản của một trang web nhu là văn bản, hình ảnh và một vài từ với những màu sắc khác nhau. Những từ có màu khác này thường là những liên kết (hyper link) đến các trang khác, nếu ta nhấn chuột vào liên kết này thì một trang mới tương ứng với liên kết sẽ được nap. Có một số hình ảnh mà khi ta nhấn chuột vào sẽ được nổi đến một địa chỉ khác giống như là những cụm từ đổi màu ở trên. Điều khiến ta có cảm giác luột trên web chính là liên kết từ trang này sang trang khác, từ liên kết này đến liên kết khác.

 $\rm{D\acute{e}}$  luu trang web hiên tai: Chon File  $\rightarrow$  Save As  $\rightarrow$ ...:

 $\rm D\ell$  in trang web hiện tại: Chọn File  $\rightarrow$  Print hoặc Ctrl+P

Ngoài ra, trong quá trình duyệt Web, ta cô thể sử dụng một số chức năng trên thanh công cu của trình duyệt Web như sau:

Back: Trở về trang truớc đô.

Forward: Chuyển đến trang kế tiếp.

Stop: Chẩm dứt truy xuất đến một trang web nào đó.

Refresh: Tải về trang web mới, tương ứng với địa chỉ trang web hiện hành trong ô Address.

### 1.4. Sử dụng dịch vụ FTP trong trình duyệt web

### Trongô Address:

Nếu đăng nhập FTP dưới dạng "Anonymous" (vô danh) thì đánh địa chỉ URL cho máy chủ FTP muốn kết nối tới:

Cú pháp: ftp://ftp.ftp-site.com/

(Ví dU: ftp://ftp.Microsoft.com/)

Nếu máy chủ FTP có yêu cầu tên đăng nhập và mật khẩu ta cần nhập những thông tin sau:

Cú pháp: ftp://tên-đăng-nhập:mật-khẩu@ftp.ftp-site.com/

(Ví dU: ftp://welcome:1234@ftp.simtel.net/)

Để tải về những tập tin trên máy chủ FTP, nhấn kép chuột vào tập tin và chon "save to disk".

### 1.5. Tìm kiếm trên web

Mang Internet đã tạo nên một lượng tài liệu khổng lồ được lưu trữ trong các máy tính ở khắp nơi trên thế giới. Người sử dung khó có thể tra cứu trong kho thông tin khổng lồ này mà không cần có sự trợ giúp của các công cu tìm kiếm. Khi tiến hành tìm kiếm trên mang, các công cu tìm kiếm sẽ hướng máy tính của người dùng tới các trang web, nơi có các tài liệu họ cần và truy cập nguồn thông tin này. Có nhiều công cụ tìm kiếm, nhưng công cụ máy tìm kiếm (search engine) tìm kiếm thông tin qua việc sử dụng các từ khoá được va chuộng hơn cả. Phương thức tìm kiếm này gọi là tìm kiếm theo từ khoá (keyword search)

Các từ khoá thường dùng là

 $OR \Rightarrow$  Tuong úng với khoảng trắng (Space)

AND  $\Rightarrow$  Tuong ứng với dấu +

NOT  $\Rightarrow$  Tuong ứng với dấu $-$ 

T:  $\Rightarrow$  Tuong ứng với cum từ là tiêu đề trang web.

U:  $\Rightarrow$  Tuong ứng với cum từ là địa chỉ trang web.

" "  $\Rightarrow$  Tìm kiếm đúng cụm từ trong cặp dấu ngoặc kép.

Ví du: Khi ta muốn tìm kiếm những trang Web có nhắc đến Việt Nam nhưng không liên quan đến chiến tranh ta sẽ có cụm từ cần tìm như sau: "Viet Nam" OR Vietnam NOT War

hoăc

"Viet Nam" Vietnam -War Sau đây là một số website cung cấp công cụ Search Engine: http://www.google.com http://www.altavista.com http://www.infoseek.com http://www.yahoo.com

### 1.6. Một vài lưu ý khi duyệt web

- $-$  Xác định muốn tìm kiếm thông tin gì trên web.
- $-$  Những trang web nào thích hơp cho việc truy tìm thông tin này?
- $-$  Sử dụng các công cụ tìm kiếm trên web.
- $−$  Cô thể mở nhiều cửa sổ cho mỗi trang Web bằng cách chọn File → New Window hoăc Ctrl+N.
- $-$  Muốn mở mỗi trang liên kết trong một của sổ mới, hãy đưa con trò chuột đến vùng đánh dầu liên kết (con trỏ chuyển thành hình bàn tay)  $\rightarrow$ Nhẩn Shift + chuột trái.
- $-$  Nên nhấn Stop để dừng trang không sử dụng rồi mới chọn tiếp sang trang web khác.
- 2. Thư điện tử (E-mail)

Thu điện tử (Electronic Mail hay E-mail) là cách gửi thu rất phổ biến hiện nay. E-mail có nhiều cấu trúc khác nhau tuỳ thuộc vào hệ thống máy tính của người sử dụng nhưng tất cả đều có chung một mục đích là gửi hoặc nhân thu điện tử trong thời gian ngắn.

Trong thực tế, có rất nhiều hệ thống máy tính khác nhau và mỗi hệ thống lai có cấu trúc chuyển, nhân thư điện tử khác nhau. Vì vây, việc chuyển nhận thu điện tử giữa hai hệ thống khác nhau rất khó khăn và bất tiên. Chính vì vây, người ta đã xây dựng một số giao thức chung cho E-mail. Giao thức thông thường sử dụng để lấy thư từ hộp thư ở xa là POP3 (Post Office Protocol), giao thức này có những lệnh để người dùng kết nổi (login), ngưng kết nối (logout), lấy thự, xoá thự, Điểm chính của POP3 là lấy thư từ hộp thư và lưu trữ vào máy của người sử dụng.

Giao thức thường dùng để chuyển vân thư (gửi thư) là giao thức SMTP (Simple Mail Transfer Protocol). Nhờ giao thức này mà su chuyển vận thu

điện tử trên Inter/Intranet đã trở thành dễ dàng nhanh chông cho tất cả các người sử dụng cho dù họ có sử dụng các hệ thống máy tính khác nhau.

2.1. Các điều kiện cơ bản

Muốn gửi thư điện tử thì người gửi cần phải có một tài khoản (Account) trên một máy chủ thư điện tử nào đỏ. Một máy chủ có thể có nhiều tài khoản. Mỗi tài khoản đều được mang một định danh khác nhau, có mật khẩu truy nhập riêng và có một hộp thư riêng cho tài khoản đó. Ngoài ra, máy chủ thu điện tử đỏ phải được nổi trục tiếp hoặc gián tiếp với hệ thống Internet nếu muốn gửi được thư toàn cầu. Những người sử dụng máy tính có thể nhận hoặc gửi thu điện tử bằng cách kết nổi máy tính của họ với máy chủ thu điên tử thông qua hệ thống mang Inter/Intranet.

2.2. Trình thư tín (Mail Program)

Muốn đọc hoặc gửi những thu điện tử từ một máy tính thì máy tính đô phải có một trình thy tín. Trình thy tín này sẽ thực hiện những việc cần thiết cơ bản như soạn thư, trả lời thư, lưu trữ thư và kết nối với máy chủ thu điện tử để gửi thu, nhân thu, chuyển tiếp thu, xoá thu,... Một số trình thy tín phổ biến là Netscape Mail, Pegasus, Eudora nhưng thông dung hơn cả là Outlook Express được gắn kèm miễn phí với hệ điều hành Windows. Ngoài ra với xu hướng phát triển manh của web, các trình thư tín dưới dạng web (web based mail - Webmail) ngày càng được người sử dụng ưa thích. Ngoài những tính năng cơ bản như trình thư tín thường, Webmail còn có một số ưu điểm như: không phải đặt lại cấu hình khi lấy thư từ nhiều máy hay tại một máy có nhiều người sử dụng; tránh được một số loại virus lây lan qua đường thu điện tử,...

Ban có thể đăng kí hộp thư điện tử miễn phí dưới dang Webmail tại địa chỉ: http://mail.yahoo.com hay http://www.hotmail.com

2.3. Địa chỉ thư tín (Mail Address)

Việc gửi, nhận thư điện tử cần phải có địa chỉ của nơi gửi và địa chỉ của nơi nhận. Địa chỉ của E-mail có dạng tổng quát như sau:

#### $loem$  name@host name

Trong đó login-name là tên tài khoản (cũng là tên hộp thư) của người nhân, host-name là tên miền (domain) mà máy chủ thu điện tử quản lí.

Ví du: Đia chỉ e-mail dao quangtrung@gmail.com, trong đô: dao quangtrung là tài khoản của người nhân và gmail.com là tên miền Google.

#### 2.4. Cách gửi/nhận thư (Mail Delivery)

a) Gửi thư (Send Mail)

Sau khi người sử dụng máy tính dùng trình thư tín để viết thư, ghi rõ địa chỉ của người nhân rồi gửi đi thì máy tính sẽ chuyển bức thu đó cho máy chủ thư điện tử thông qua giao thức SMTP. Máy chủ thư điện tử của người gửi kiểm tra địa chỉ người nhân, xác định máy chủ thu điên tử của người nhân thu và dùng giao thức SMTP liên lạc với máy chủ của người nhận để chuyển thu. Trong trường hợp máy chủ thu điện tử của người nhân không kết nối với máy gửi thì máy gửi sẽ giữ thu điện tử trong khu vực lưu trữ tạm thời (Spool Area). Máy gửi sau đó sẽ tìm cách liên lạc với máy nhận để chuyển thu.

#### b) Nhận thư (Receive Mail)

Khi máy chủ thư tín của người gửi liên lạc được với máy chủ của người nhân thì việc chuyển thư sẽ được tiến hành. Trước khi nhân thư, máy nhân sẽ kiểm soát xem người nhân cô hôp thu trên máy chủ hay không. Nếu người nhân thu có hộp thu, thu sẽ được bỏ vào hộp thu của người nhân trên máy chủ và chờ người nhân truy nhân để lấy về. Trường hơn nếu máy nhận kiểm soát thấy rằng người nhận không có hộp thư thì máy sẽ khuớc từ việc nhân thu. Trong trường hợp này, hệ thống sẽ thông báo cho người gửi biết là người nhận không có hộp thu.

Người nhận thu dùng trình thu tín truy nhập vào máy chủ thu điện tử của mình thông qua giao thức POP3 để kiểm tra và lấy thu mới về máy làm việc. Trình thư tín sẽ giúp người nhân đọc nội dung thư và các tệp tin đính kèm, quản lí các thu nhân về và trả lời hay chuyển tiếp chúng.

3. Truyền tệp tin (File Tranfer Protocol - FTP)

Đây là phương thức cho phép chuyển các tệp tin từ bất kì một máy tính này tới một máy khác và thao tác trên cây thu mục của một máy tính trên mạng Inter/Intranet, bất kế máy đó ở đâu và sử dụng hệ điều hành gì, chỉ cần chúng được kết nối với Internet và có cài đặt FTP.

4. Bảng tin điện tử, diễn đàn (Bulletin Board, Forum)

Nhờ dịch vụ này, một số lượng người đông đảo có thể cùng theo dõi, chia sẻ các thông tin được cập nhật hằng ngày. Mọi người có thể gửi tin đến các mục tin được chia theo nhiều chủ đề và theo dõi các mục tin (chủ đề) mà mình quan tâm. Các chủ đề bao gồm từ các vấn đề máy tính hóc búa

cho đến những trò giải trí, từ những ý kiến tranh luận chính trị cho đến những vấn đề tầm thường nhất.

5. Trao đổi thông điệp tức thời (Chat, Voice Chat, Messenger)

Ta cô thể "nói chuyên" với những người sử dụng khác ở bất cứ nơi nào trên mang, thâm chí, một nhóm người cách xa nhau về vị trí địa lí cũng có thể ngồi cùng nhau thảo luận qua Internet. Các dịch vụ trao đổi thông điệp tức thời ngày càng phổ biến và được ưa chuộng. Tính "tức thời" và khả năng trao đổi thông tin nóng đã tạo ra sự khác biệt với các dịch vụ truyền thống khác trên Internet.

NHIỆM VỤ

Chon câu trả lời đúng:

 $C\hat{a}u$  1: Dịch vụ nào cho phép sử dụng máy tính từ xa?

A. Email.

B. WWW.

C. Telnet.

D. Diễn đàn

 $C\hat{a}u$  2: E-mail là viết tắt của.

A. Exchange Mail.

B. Electronic Mail.

C. Electrical Mail.

D. Else Mail.

### Nội dung 2

### HƯỚNG DẪN CÁCH SỬ DỤNG TRÌNH DUYỆT GOOGLE CHROME

#### Hoạt động 1: Tìm hiểu về trình duyệt web

THÔNG TIN CƠ BẢN

Các thông tin trên trang web cô thể chứa siêu liên kết (hyperlinks) tới các nguồn thông tin khác. Mỗi liên kết có chứa các URI để đi đến các nguồn thông tin khác. Khi một liên kết được chọn, trình duyệt điều hướng người dùng tới trang thông tin khác.

NHIỆM VỤ

Trình duyệt (Browser) dùng để truy nhập web là phần mềm ứng dụng hay phần mềm hệ thống?

Hoạt động 2: Tìm hiểu trình duyệt web Google Chrome

THÔNG TIN CƠ BẢN

1. Tải xuống và cài đặt Google Chrome

Trình duyệt web được cho là phần quan trọng nhất của phần mềm trong máy tính. Khi tìm kiếm, trò chuyện, gửi email, mua hàng, giao dịch ngân hàng, đọc tin tức và xem video trực tuyến,... thì ta phải tiến hành bằng một trình duyệt.

Google Chrome được thiết kế có tốc độ nhanh chông trong mọi khía canh: Nhanh chông khởi động từ màn hình, tải trang web chỉ trong thời gian ngắn và chay các ứng dung web phức tạp một cách nhanh chông. Cửa sổ trình duyệt của Google Chrome có bố cục hợp lí, gọn gàng và đơn giản. Chrome cũng có các tính năng được thiết kế để mang lại tính hiệu quả và dễ sử dung.

Google Chrome được thiết kế giúp an toàn và bảo mật hơn trên web với tính năng chống phần mềm độc hai và lừa đảo tích hợp sẵn, tự động cập nhật để đảm bảo trình duyệt luôn cập nhập với bản bảo mật mới nhất.

Hướng dẫn cài đặt Google Chrome

Google Chrome là một trình duyệt web miễn phí và chỉ mất một vài phút để cài đặt. Trình duyệt này đã có cho các máy tính chạy với các hệ điều hành Windows, Mac và Linux.

Để cài đặt Google Chrome cho máy tính, hãy thực hiện theo các bước duới đây.

Buớc 1: Truy cập vào http://www.google.com/chrome/?hl=vi@.

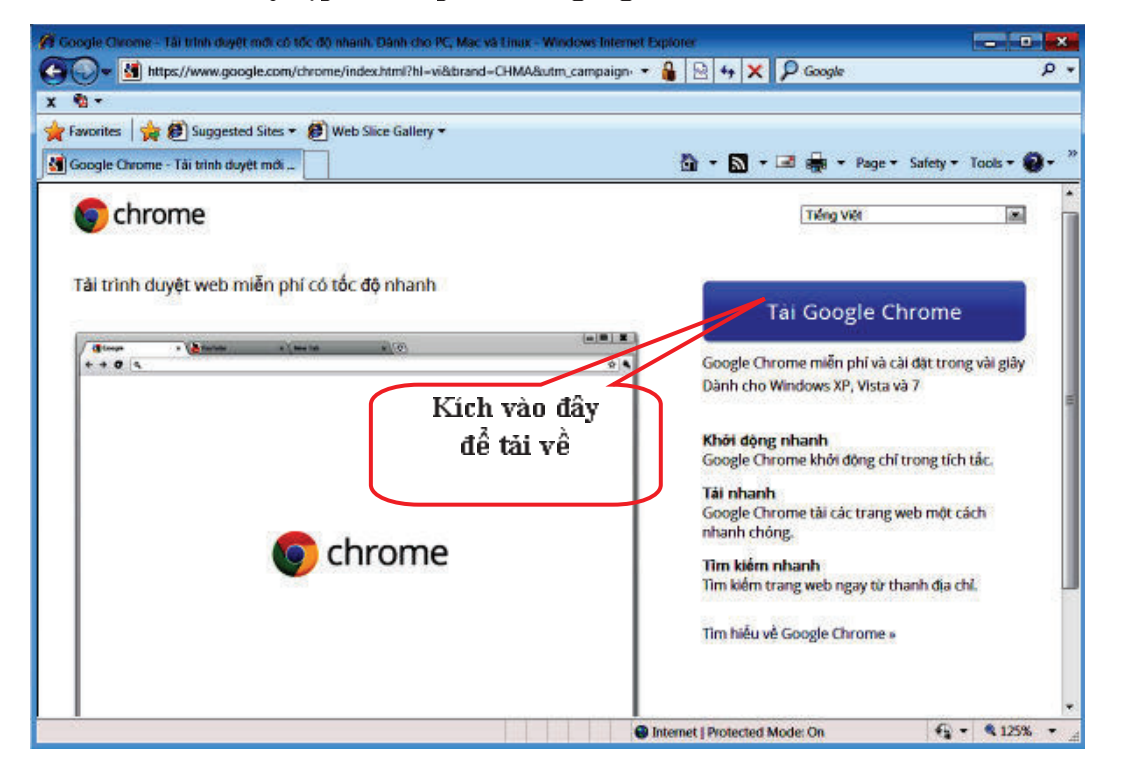

Bước 2: Bên trên nút tải xuống, hãy xác minh ngôn ngữ trình duyệt từ trình đơn thả xuống

Bước 3: Nhấp vào Download Google Chrome. Bằng việc tải xuống tệp trình cài đặt từ trang web này, Google Chrome sẽ cung cấp phiên bản mới nhất

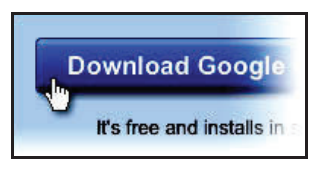

Bước 4: Xem lại Điều khoản dịch vụ và nhấp vào Accept and Install để tiếp tục.

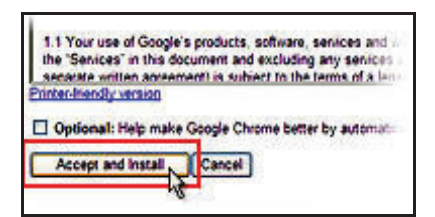

Buớc 5: Sau khi đã tải xuống tệp trình cài đặt, hộp thoại "Chào mừng ban đến với Google Chrome" sẽ xuất hiện và nhắc ban chọn công cu tìm kiếm muốn sử dụng làm mặc định trong trình duyệt.

Trang chủ và lịch sử trình duyệt sẽ được tự động nhập từ trình duyệt mặc định. Cửa sổ Google Chrome sẽ mở ra khi hoàn tất việc cài đặt.

2. Làm quen với Google Chrome

Khi ngày càng có nhiều thông tin được cung cấp trực tuyến hơn thì việc sử dụng một trình duyệt nhanh và an toàn trên máy tính trở nên vô cùng quan trong. Google Chrome là trình duyệt mở trang web với tốc độ cực nhanh. Thiết kế của trình duyệt mang lại nhiều không gian hơn để duyệt các trang web ua thích của mình. Huớng dẫn này giúp bạn tìm hiểu qua các tính năng chính của Google Chrome.

### 2.1. Tìm hiểu giao diện Google Chrome

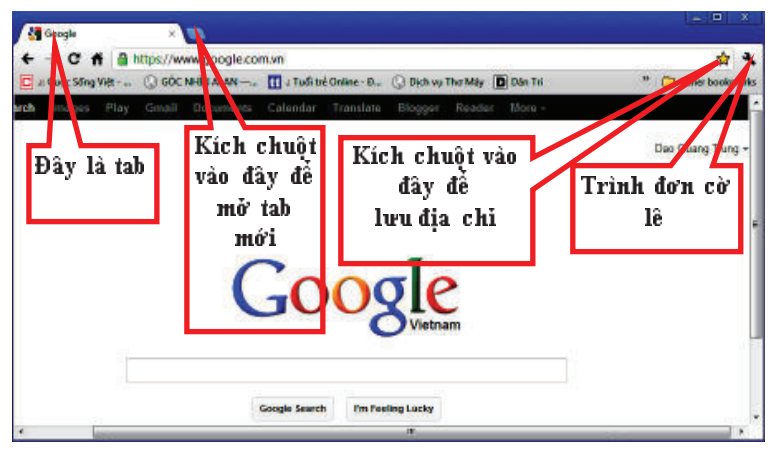

Giao di&n Google Chrome

2.2. Chuyển đổi giao diện Google Chrome sang tiếng Việt

Ta thục hiện các buộc như sau: Buớc 1: Kích vào biểu tuơng cờ lê

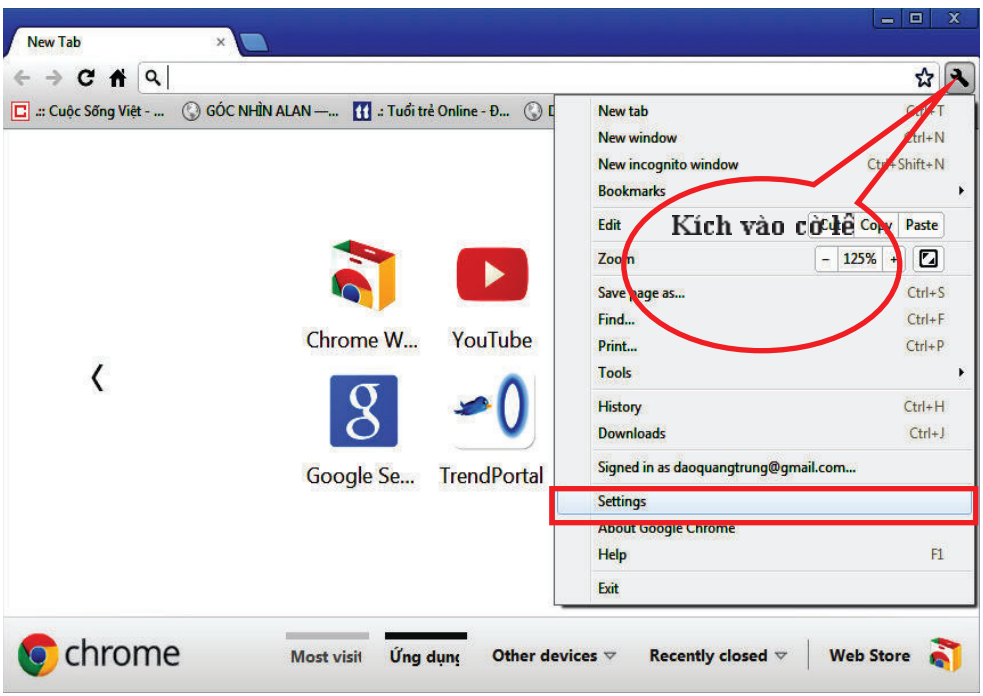

B"#c 2: Ch)n Setting r1i kích vào "Show advanced setting"

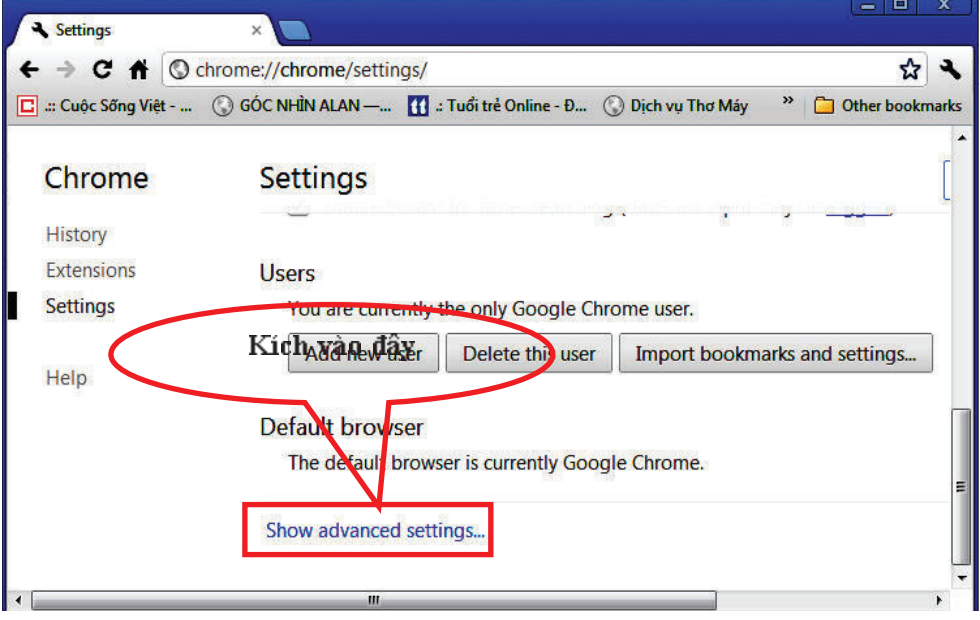

Settings  $\times$ ← → C <del>n</del> © chrome://chrome/settings/ 公人 >> Other bookmarks E .: Cuộc Sống Việt - ... © GÓC NHÌN ALAN -... Ï Chrome Settings Kich vào đây History<br>Extensions Languages Change how Chrome handles and displays languages **Settings** 国 Languages and spell-checker settings... ● Offer to translate pages that aren't in a language I Help W

Buớc 3: Kích vào "Languages and spell-checker setting"

Buớc 4: Kích chọn "Vietnamese" rồi kích vào "Google Chrome is displayed in this language" xong rồi nhấp chuột vào OK.

Thực hiện xong rồi bạn thoát khỏi Google.

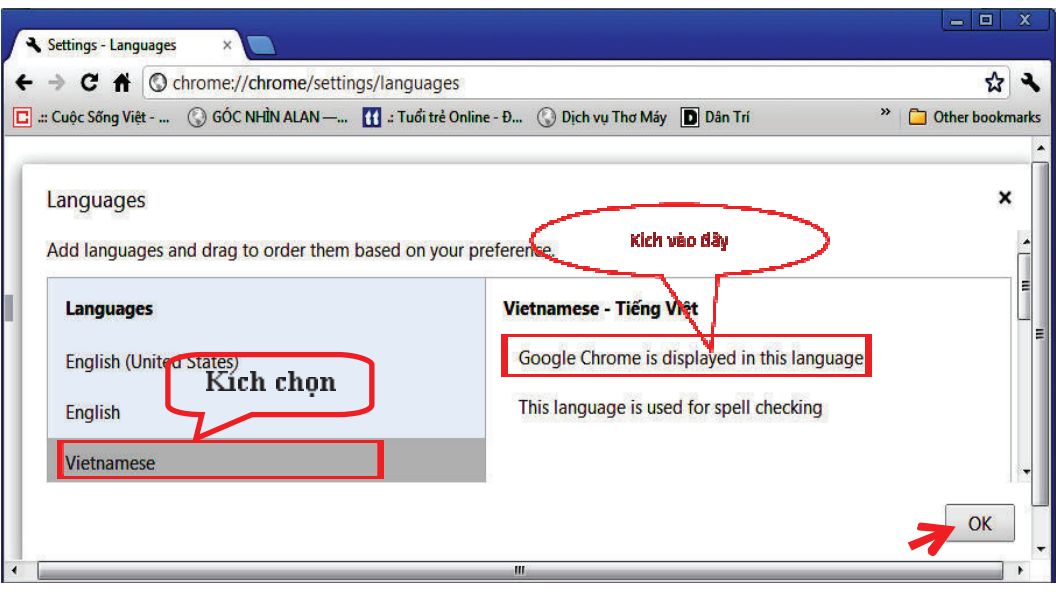

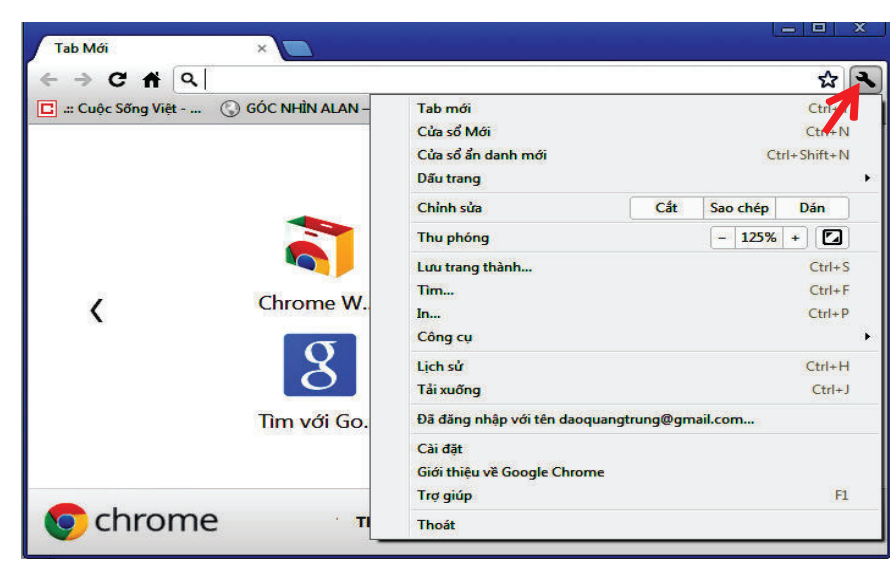

Buớc 5: Vào lai Google Chrome, kích vào biểu tương cờ lê có hình sau:

Nhu vây, ta đã chuyển được giao diện Google Chrome sang tiếng Việt. Từ nay trở đi tất cả các trang web (cả tiếng nước ngoài) đều hiến thị bằng tiếng Việt.

2.3. Duyệt web bằng các tab

Khi truy câp vào môt trang web thì trang web đó mở ra dưới dang một tab trong Google Chrome. Để mở tab mởi, hãy nhấp vào nút ... Tab nằm dọc theo thanh tab ở phía trên cùng của cửa sổ trình duyệt, vì vậy ta có thể dễ dàng chuyển đổi giữa các trang đang mở.

a) Một số thao tác thực hiện với tab:

- $-$  Kéo tab ra ngoài tạo thành của số riêng (đưa chuột vào tab, giữ chuột rồi kéo ra).
- $-$  Đưa tab vào một của sổ khác bằng cách nhấp và kéo tab ra ngoài, rồi đặt vào phần trên cùng của cửa số mới.
- $-$  Di chuyển tab bằng cách nhấp vào tab đó và kéo tab tới vị trí khác dọc thanh tab.

Nếu một trang bất ngờ ngừng hoạt động thì chỉ cần đóng tab đó. Không giống như một số trình duyệt khác, khi sử dụng Google Chrome thì một tab bị lỗi sẽ không ảnh hưởng tới hầu hết các tab khác hoặc sự hoạt động nói chung.

### b) Tab mói tiện dựng

Trang tab môi được thiết kế để giúp ta tìm trang web tuỳ ý và truy cập càng nhanh càng tốt.

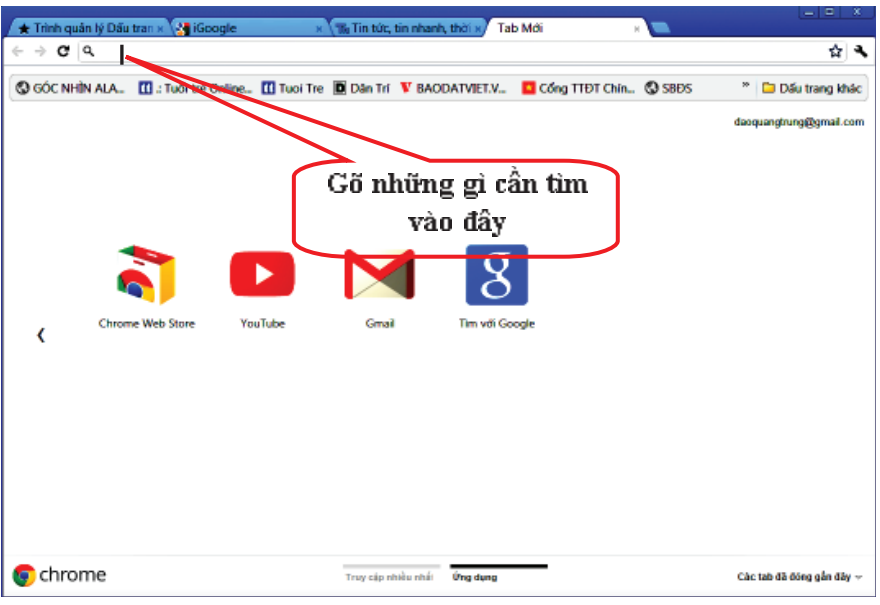

Theo thời gian, trang sẽ hiển thị các nguồn sau:

- $-$  Ånh chụp nhanh (hoặc hình thu nhỏ) của các trang web được truy cập nhiều nhất. Chỉ cần nhấp vào một hình thu nhỏ đó để mở lại trang web. Có thể dễ dàng xoá các hình thu nhỏ cu thể khỏi trang.
- $-$  Các tab và cửa sổ đã đóng gần đây.

### c) Truy cập lại vào các trang web đã truy cập

Sử dụng các mũi tên để đi tới các trang web vừa truy cập trong tab. Nhấp vào một mũi tên và giữ mũi tên đó để xem lich sử duyệt web.

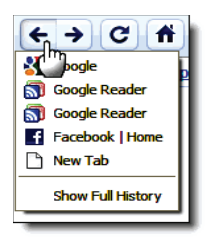

### d) Mở trang chú

Cho phép truy cập trang chủ của mình chỉ bằng một cú nhấp chuột. Đặt

trang chủ bằng cách đi tới trình đơn cờ lê > Tuỳ chọn > Cơ bản > Trang chủ.

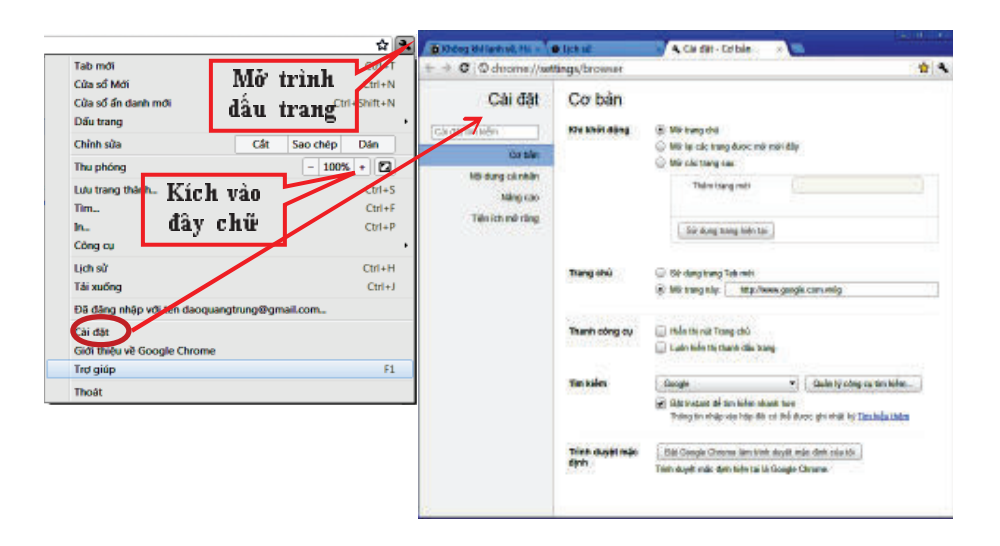

### e) Tao dấu trang (muc ua thích)

Để tạo dầu trang (giống như mục ưa thích trong Internet Explorer) cho trang đang truy cập, chỉ cần nhấp vào nút ( $\sqrt{X}$ ). Thao tác này sẽ đặt một lối tắt cho trang trên thanh dấu trang.

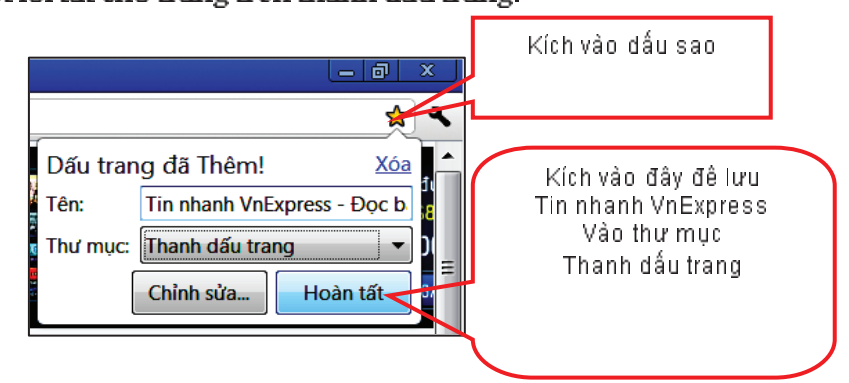

### f) Duyệt hoặc tìm kiếm trên web

Với Google Chrome, ban không cần một hộp tìm kiếm thứ hai bởi vì thanh địa chỉ đóng cả vai trò làm hộp tìm kiếm.

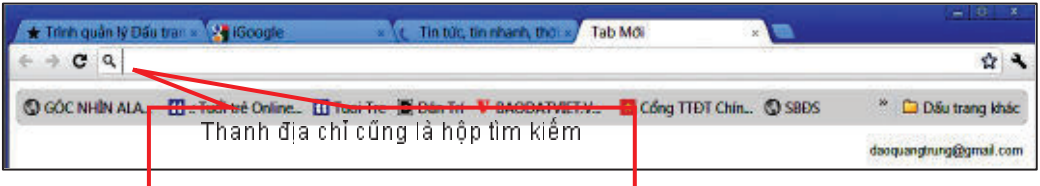

Dưới đây là một số cách sử dụng thanh địa chỉ ngoài việc sử dụng nó để mò các đia chỉ web:

- $-$  Tìm kiếm trên web.
- Xem các kết quả phù hợp từ dấu trang và lịch sử duyệt web khi nhập.
- $-$  Xem các đề xuất cho các trang web và cụm từ tìm kiếm phổ biến khi nhâp. g) Quản lí các cài đặt trình duyết
- $-$  Mở một tab hay của số mới.
- $-$  Mở một cửa sổ mới ở chế độ ẩn danh. Các trang truy cập vào trong cửa sổ này sẽ không được lưu trong lịch sử duyệt web.
- Cắt, sao chép hoặc dán văn bản.
- $-$  Thay đổi kích thuộc phông chữ của trang hiện tại.
- Xem toàn màn hình, thuận tiện khi xem video trên web.
- Luu hoăc in trang hiên tai.
- $-$  Mở thanh tìm kiếm để tìm kiếm phần văn bản của trang hiện tại.
- $-$  Tìm hôp thoai Tuỳ chon, nơi có thể nhâp các cài đặt trình duyệt từ Internet Explorer. Tai đây, có thể điều chỉnh cài đặt cho trang chủ, cửa sổ bật lên, mật khẩu, tự động điển, tuỳ chọn bảo mật của mình và hơn thế nữa.

### h) Tìm các dấu trang của bạn trên thanh dấu trang

Thanh dấu trang cung cấp khả năng truy câp dễ dàng vào các trang đã lưu. Giống như tab, dấu trang cũng dễ dàng sắp xếp lại và di chuyển chúng bằng cách kéo và thả vào thư mục hoặc trực tiếp lên thanh.

Môt số meo hữu ích:

- $-$  -Nhân các dấu trang hiện có từ các trình duyệt khác, như Firefox hoặc Internet Explorer. Ban sẽ tìm thấy chúng trong thu mục "Dấu trang khác" ở cuối thanh dấu trang.
- Gắn thanh này vào bên dưới thanh địa chỉ. Thực hiện việc này bằng cách di tới trình đơn cờ lê  $\blacktriangle$  > Công cụ > Luôn hiển thị thanh dấu trang.
- $-$  Sử dụng phím tắt Ctrl+Shift+B để bât hoặc tắt thanh.
- $-$  Ban cũng có thể sử dụng trình quản lí dấu trang để sắp xếp và tổ chức dấu trang.

### 2.5. Đặt các tuỳ chọn

Sau khi cài đặt Google Chrome, ban hãy dành một vài phút điều chỉnh các tuỳ chọn của trình duyệt để Google Chrome hoạt động theo cách mà  $ban muón.$ 

# Nhập các dấu trang

Sao chép dấu trang từ một trình duyệt khác bằng cách mở một tab mới và nhấp vào liên kết "Nhập dấu trang ngay bây giờ" trong thanh dấu trang ở đầu trang.

Nếu không thấy thanh này, có thể tìm ở đầu trang tab mới. Nhần phím tắt Ctrl+T (với Windows và Linux) hoặc ?-T (với Mac) để mở tab mới. Các dấu trang đã nhâp sẽ được lưu trong thư mục "Dấu trang khác" nằm ở cuối thanh dấu trang.

# Chon trang chủ

Trang tab mới là trang chủ mặc định có thể đặt bất kì trang web nào làm trang chủ. Nhấp vào biểu tương cờ lê  $\blacktriangle$  và chon Tuỳ chon (Preferences với Mac) để đặt trang chủ và các tuỳ chọn khởi động. Khi dùng Mac có thể đi tới thanh trình đơn ở đầu màn hình và nhấp vào Chrome.

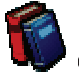

### Gắn thanh dấu trang

Đặt thanh dấu trang bên dưới thanh địa chỉ để dễ dàng truy câp vào các dấu trang và thư mục dấu trang. Để làm vậy, hãy đi tới trình đơn cờ lê > Công cu > Luôn hiển thi thanh dấu trang.

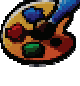

### Chon chủ đề

Thêm một chủ đề thú vị từ thu viên chủ đề của Google Chrome để tô điểm cho trình duyệt. Thay đổi chủ đề của mình bằng cách đi tới trình đơn cờ lê > Tuỳ chon > Nội dung cá nhân.

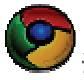

### $^\prime$ Đăt Google Chrome làm trình duyệt mặc định

Nếu ban hài lòng với cách Google Chrome hoạt động, hãy đặt Google Chrome làm trình duyệt mặc định. Theo cách này, các liên kết mà ban nhấp vào bên ngoài trình duyệt sẽ luôn mở trong Google Chrome. Nhấp vào trình đơn cờ lê, chọn Tuỳ chọn, sau đó nhấp vào nút trong phần "Trình duyệt mặc định" trên tab Cơ bản.

### 2.6. Dùng thử

Sau khi thiết lập xong Google Chrome, hãy thủ sử dụng Google Chrome. Duới đây là một minh hoa:

### $\bullet$  Tìm kiếm từ thanh địa chỉ

Nhâp cum từ tìm kiếm vào thanh địa chỉ và nhấn Enter để nhân ngay các kết quả từ công cụ tìm kiếm mặc định.

# Tải tên xuống

Khi tải tệp xuống, thanh tải xuống sẽ xuất hiện ở cuối tab nơi cô thể theo dõi tiến trình tải tệp xuống. Sau khi tệp đã được tải xuống, nhấp vào nút của tệp ở thanh này để mở tệp.

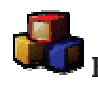

Kiểm tra trang tab mới

無

Nhấn Ctrl+T (Windows và Linx) hoặc -T (Mac) hoặc nhấp vào  $\left|\Phi\right\rangle$  để mở trang tab mới. Sau khi sử dụng Google Chrome trong một thời gian ngắn, ảnh chụp nhanh của các trang web đã truy cập sẽ bắt đầu hiển thị trên trang. Ban có thể nhấp vào các hình ảnh trang web này để truy cập nhanh vào các trang web đỏ. Các tab và cửa sổ đã đông gần đây cũng xuất hiện trên trang này trong trường hợp ban đồng chúng.

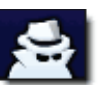

Truy câp ẩn danh

Đối với những lần bạn muốn duyệt web trong chế độ bí mật, ví dụ như để lên kế hoạch gây bất ngờ, Google Chrome sẽ cung cấp chế đô duyệt web riêng tu ẩn danh. Để truy cập ẩn danh, hãy nhấp vào trình đơn công cu và chon cửa sổ ẩn danh mới.

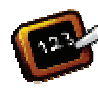

Chon một số phím tắt

Phím tắt và lối tắt chuột là tổ hợp nhấn bàn phím và nhấp chuột mà bạn có thể sử dụng để thục hiện các tác vụ cụ thể. Biết được một số phím tắt của Google Chrome, ví dụ như các phím tắt được liệt kê dưới đây với Windows và Linux có thể giúp tiết kiệm thời gian:

- $-$  Ctrl+T : Mở tab mới.
- Ctrl+O: Mở tệp trong Google Chrome.
- Ctrl+Shift+B: Bật hoặc tắt thanh dấu trang.
- $-$  Ctrl+F: Mở thanh tìm kiếm.
- Shift+Esc: Mở trình quản lí tác vu.

Nhấn Tab để tìm kiếm các trang web cu thể

Tìm kiếm các trang web mà ban đã truy cập trước đây từ thanh địa chỉ. Trước tiên, nhâp vào URL mà ban thường xuyên truy câp. Sau một vài kí tư, thanh địa chỉ sẽ nhắc ban nhấn tab nếu muốn chuyển đổi thanh địa chỉ thành hộp tìm kiếm trang web đó.

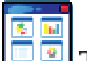

 $\Box$  Thêm các tiện ích mở rộng thú vị

Tiện ích mở rộng cho phép bạn tuỳ chính Google Chrome với các tính năng va thích, điều này giúp giữ cho trình duyệt không bị quá tải vì những tính năng không sử dụng.

Dưới đây là một số tiện ích mở rộng ưa thích:

- $-$  Nhân thông báo có thư mới trong hôp thư đến Gmail.
- Lưu kế hoạch công việc trong lịch Google.
- $-$  Đăng kí nguồn cấp dữ liệu RSS chỉ cần một lần nhấp chuột.

Tao phím tắt cho ứng dụng

Có thể thêm các phím tắt này vào màn hình máy tính và các trình đơn để giúp truy cập dễ dàng. Phím tắt mở trang web trong một của số được sắp xếp hợp lí nhằm tối đa hoá không gian làm việc.

- 3. Nhập hoặc xuất dấu trang
- 3.1. Nhập dấu trang từ Firefox hoặc Internet Explorer

Tính năng này chưa khả dụng trên Chrome OS.

- 1. Nhấp vào biểu tương cờ lê  $\blacktriangle$  trên thanh công cụ của trình duyệt.
- 2. Chon Dấu trang.
- 3. Chọn Nhập dấu trang và cài đặt.
- 4. Chon ứng dụng chứa cài đặt muốn nhập.
- $5.$  Đảm bảo rằng chỉ chọn các hôp kiểm cho các mục muốn nhập.
- 6 Nhấp vào Nhập .

Nếu không có bất kì dấu trang nào trên thanh dấu trang trong Google Chrome, các dấu trang nhập sẽ hiển thị ngay trên thanh. Có thể tìm thấy các dầu trang này bằng cách nhấp vào trình đơn cờ lê và chọn Dấu trang. Nếu đã có các dấu trang trên thanh dấu trang, những dấu trang đã nhập sẽ xuất hiện trong một thư mục mới có tên "Được nhập từ Firefox" hoặc "Được nhập từ Internet Explorer", nằm ở cuối thanh.

### 3.2. Nhập dấu trang từ bất kì trình duyệt nào

1. Xuất dấu trang từ bất kì trình duyệt nào dưới dạng tệp HTML và lưu tên vào máy tính của ban.

2. Nhấp vào biểu tượng cờ lê  $\blacktriangle$  trên thanh công cu của trình duyết trong Google Chrome.

- 3. Chon Trình quản lí dấu trang.
- 4. Nhấp vào trình đơn Sắp xếp trong trình quản lí.
- 5. Chon Nhập dấu trang.
- 6. Mở têp HTML đã lưu.

Nếu bạn không có bất kì dấu trang nào trên thanh dấu trang trong Google Chrome, các dấu trang ban nhập sẽ hiến thị ngay trên thanh. Ban cũng có thể tìm thấy các dấu trang này bằng cách nhấp vào trình đơn cờ lê và chọn Dấu trang. Nếu bạn đã có các dấu trang trên thanh dấu trang của mình, những dấu trang bạn nhập sẽ xuất hiện trong một thư mục mới nằm ở cuối thanh.

### 3.3. Xuất dấu trang từ Google Chrome

- 1. Nhấp vào biểu tương cờ lê trên thanh công cu của trình duyết.
- 2. Chon Trình quản lí dấu trang.
- 3. Nhấp vào trình đơn Sắp xếp trong trình quản lí.
- 4 Chon Xuất dấu trang.

5. Chọn vị trí tại đó bạn muốn tệp đã xuất được lưu, sau đó nhấp vào Luu.

Google Chrome sẽ xuất các dấu trang dưới dạng tệp HTML.

4. Nhập cài đặt từ trình duyệt khác

Khi tải Google Chrome lần đầu tiên từ: http://www.google.com/chrome/?hl=vi, thì dữ liệu cá nhân nhu lịch sử duyệt web và trang chủ được nhập tự động từ trình duyệt mặc định vào Google Chrome. Nếu muốn nhập các cài đặt bổ sung (như dấu trang, công cụ tìm kiếm và mật khẩu đã lưu) hoặc các cài đặt từ một trình duyệt khác, hãy thực hiện theo các bước sau:

- 1. Đông bất kì trình duyệt nào khác đang mở.
- 2. Mô Google Chrome.
- 3. Nhấp vào biểu tượng cờ lê  $\blacktriangle$  trên thanh công cụ của trình duyệt.
- 4. Chon Tuỳ chon (Preferences đối với Mac và Linux).
- 5. Nhấp vào tab Nội dung cá nhân và tìm phần "Dữ liệu duyệt web".
- 6. Nhấp vào Nhập dữ liệu từ trình duyệt khác.

7. Trong hộp thoại Nhập dấu trang và cài đặt xuất hiện, chọn ứng dụng chứa các cài đặt muốn nhập.

- 8. Đảm bảo rằng chỉ chọn các hộp kiểm cho các mục muốn nhập.
- 9. Nhấp vào Nhâp.

### NHIỆM VỤ

Bạn hãy đọc kĩ thông tin của hoạt động và dựa vào hiểu biết của mình để thục hiện nhiệm vụ sau:

Bạn hãy vận dụng các bước trình duyệt Web Google Chrome để tải một tập tin trên Internet phục vụ bài giảng của mình.

Hoạt động 3. Tìm hiểu cách thức sử dụng Google Chorme

THÔNG TIN CƠ BẢN

- 1. Đánh dấu các trang ưa thích
- 1.1. Tạo dấu trang

Dấu trang (còn được gọi là mục ưa thích trong Internet Explorer) cho phép truy cập vào các trang web va thích của mình chỉ bằng một lần nhấp chuột. Cách dễ nhất để tạo dấu trang cho trang bạn đang truy cập là nhấp vào biểu tượng  $\sqrt{2}$  trên thanh địa chỉ.

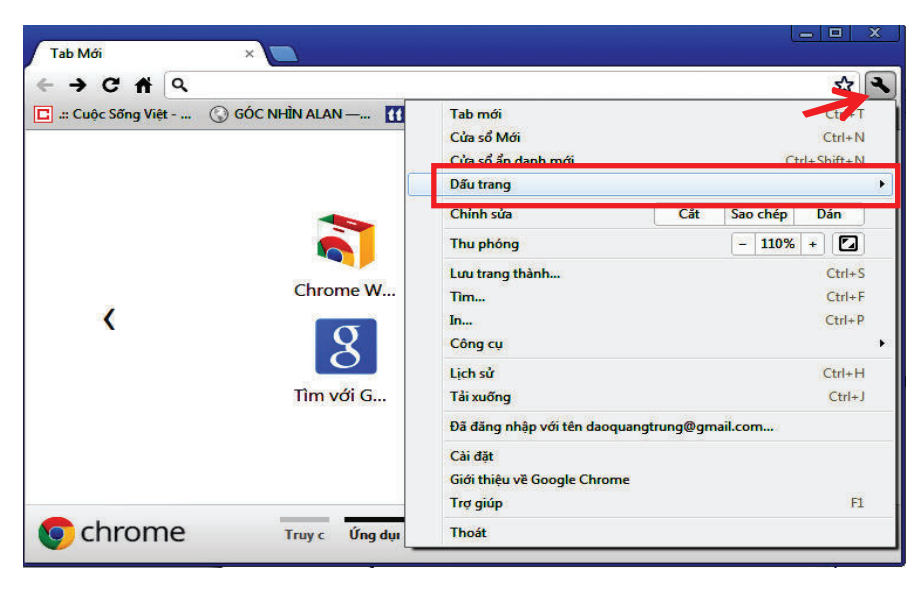

Dấu trang được đặt trên thanh dấu trang ở đầu của số trình duyệt. Bạn cũng có thể nhấp vào biểu tượng cờ lê  $\blacktriangleleft$  và tìm trong trình đơn dấu trang. Nhấp vào dấu trang để mở trang trong của sổ trình duyệt.

Tuỳ chinh cài đặt dấu trang:

Khi nhấn vào biểu tương  $\sqrt{2}$  để tạo dấu trang, một hộp thoại nhỏ sẽ xuất hiện để xác nhận thao tác này. Tuỳ chỉnh dấu trang mới của ban trong hôp thoai:

· Chỉnh sửa nhãn của dấu trang ở trường "Tên"

• Theo măc đinh, dấu trang được đặt trong thư mục dấu trang được sử dụng gần đây nhất. Có thể sử dụng trình đơn "Thu mục" để chọn vị trí khác. Dấu trang chỉ có thể ở trong một thu mục một lúc.

• Nếu bạn vô tình tạo dấu trang, nhấp vào Xoá để hoàn tác việc dấu trang.

• Nếu muốn chỉnh sửa URL của dấu trang, nhấp vào Chỉnh sửa. Hoặc, nhấp vào Đông để dấu trang.

Các cách khác để tạo dấu trang:

- Sử dụng phím tắt: Ctrl+D (đổi với Windows và Chrome OS); ?-D (đổi với Mac).

 $\bullet\,$  Nhập dấu trang từ trình duyệt khác. Có thể xuất dấu trang từ các trình duyệt khác dưới dạng tệp HTML và nhập chúng vào Google Chrome.

 $\bullet~$  Thêm dấu trang theo cách thủ công. Nhấp chuột phải (hoặc giữ phím Ctrl khi nhấp chuột trên máy Mac) vào thanh dấu trang và chọn Thêm trang.

 $\bullet$  Kéo liên kết từ trang bạn đang xem đến thanh dấu trang để tạo dấu trang cho liên kết.

 $\bullet~$  Kéo biểu tương bên canh URL trong thanh địa chỉ đến thanh dấu trang để tạo dấu trang cho trang hiện tại.

1.2. Tìm và chỉnh sửa dấu trang

Tất cả dấu trang và thư mục dấu trang đặt trên thanh dấu trang. Có thể gắn thanh này vào bên dưới thanh địa chỉ để dễ dàng truy cập. Để gắn thanh, thuc hiên theo các buớc sau:

- 1. Nhấp vào biểu tượng cờ lê  $\blacktriangle$  trên thanh công cụ của trình duyệt.
- 2. Chon Dấu trang.
- 3. Chon Luôn hiển thị thanh dấu trang.

Trình đơn dấu trang

Có thể tìm thấy tất cả dấu trang của mình trong trình đơn dấu trang. Làm theo các buớc để mở trình đơn "Dấu trang":

- 1. Nhấp vào biểu tương cờ lê  $\blacktriangle$  trên thanh công cụ của trình duyệt.
- 2. Chon Dấu trang.

### Chinh sửa dầu trang

Nếu thanh dấu trang được hiến thị, bạn chỉ cần nhấp chuột phải vào dấu trang trên đó và chon Chỉnh sửa. Hôn thoại Chỉnh sửa dấu trang xuất hiện, tại đó bạn có thể điều chỉnh tên, URL và thư mục của dấu trang.

Bạn có thể muốn sử dụng trình quản lí dấu trang nếu bạn đang sắp xếp lai dấu trang vào thu mục khác.

### Xoá dấu trang

Tìm dấu trang ban muốn xoá trên thanh dấu trang hoặc trình quản lí dấu trang. Nhấp chuột phải (hoặc giữ phím Ctrl khi nhấp chuột trên máy Mac) vào mục đỏ và chọn Xoá. Nếu ban xoá thư mục dấu trang cũng có nghĩa là ban xoá tất cả dấu trang chứa trong thu mục đó.

#### 1.3. Sử dụng trình quản lí dấu trang

Sử dụng trình quản lí dấu trang để sắp xếp dấu trang và thư mục của ban. Để mở trình quản lí này, thục hiện theo các buớc sau:

- 1. Nhấp vào biểu tương cờ lè  $\blacktriangle$  trên thanh công cụ của trình duyệt.
- 2. Chon Dấu trang.
- 3. Chon Trình quản lí dấu trang.

Dưới đây là một số mẹo sử dụng trình quản lí:

 $\bullet$  Di chuyển dấu trang hoặc thư mục

Chỉ cần nhấp vào mục muốn di chuyển và kéo mục đỏ vào vi trí đích mới bên trong danh sách thư mục ở bên trái.

 $\bullet~$  Chinh sửa tên hoặc địa chi web của dấu trang hoặc tên thư mục

Chon mục muốn chỉnh sửa, nhấp vào trình đơn Sắp xếp, sau đó chọn Chính sửa. Ban cũng có thể dễ dàng chính sửa dấu trang và thư muc từ thanh dấu trang bằng cách nhấp chuột phải vào muc muốn chỉnh sửa và chon Đổi tên.

 $\cdot\,$  Tìm kiếm dấu trang

Sử dụng hôp tìm kiếm ở trên cùng để tìm nhanh dấu trang trong trình quản lí.

 $\cdot$  Thêm thu muc dấu trang mới

Trong danh sách thư mục ở bên trái, hãy nhấp chuột phải vào vị trí ban muốn đặt thư mục mới và chọn Thêm thư mục.

 $\bullet$  Xoá dấu trang hoặc thư mục

Nhấp chuột phải vào mục và chọn Xoá.

1.4. Sử dụng thanh dấu trang

Thanh dấu trang chứa tất cả các dấu trang và thư mục dấu trang của bạn được tạo trong Google Chrome. Bạn có thể gắn thanh dấu trang ngay dưới thanh địa chỉ ở đầu của sổ trình duyệt để dễ dàng truy cập các trang 1a thích c4a mình.

Gắn thanh dấu trang

1. Nhấp vào biểu tương cờ lê  $\blacktriangle$  trên thanh công cụ của trình duyết.

- 2. Chon Dấu trang.
- 3. Chọn Luôn hiến thị thanh dấu trang. !

Ban cũng có thể sử dụng phím tắt Ctrl+Shift+B (đối với Windows và Chrome OS) và -Shift-B (đối với Mac) để bật và tắt thanh dấu trang.

Ấn hoặc huỷ gắn thanh dầu trang

Nhấp chuột phải (hoặc giữ phím Ctrl khi nhấp chuột trên máy Mac) vào thanh dấu trang và bỏ chọn Luôn hiển thị thanh dấu trang. Khi thanh dấu trang bị huỷ gắn, bạn luôn có thể tìm thấy thanh này ở đầu trang Tab mới.

Quản lí các mục trên thanh dấu trang

 $\bullet$  Di chuyển dấu trang hoặc thư mục

Chỉ cần nhấp vào mục muốn di chuyển và kéo mục đó tới vị trí đích mới trên thanh.

 $\bullet$  Thêm dấu trang hoặc thư mục dấu trang mới

Nhấp chuột phải tại bất cứ vị trí nào trên thanh dấu trang và chọn Thêm trang hoặc Thêm thư mục.

• Chinh sửa dấu trang hoặc thư mục

Nhấp chuột phải (hoặc giữ phím control khi nhấp chuột trên máy Mac) vào mục ban muốn chỉnh sửa và chọn Đổi tên (nếu đó là thư mục) hoặc Chỉnh sửa (nếu đỏ là dấu trang).

 $\bullet\,$  Xoá dấu trang hoặc thư mục

Nhấp chuột phải vào mục và chọn Xoá.

- 2. Quản lí tab và cửa sổ
- 2.1. Sử dụng trang tab mới

Trang này được tạo ra để giúp mở các ứng dụng và trang web yêu thích một cách nhanh chóng nhất. Để mở trang tab mới, hãy nhấp vào biểu tương cônh tab sau cùng ở trên đầu cửa sổ trình duyệt. Cũng có thể sử dụng phím tắt Ctrl+T và (đối với Mac: ?-T) để mở trang.

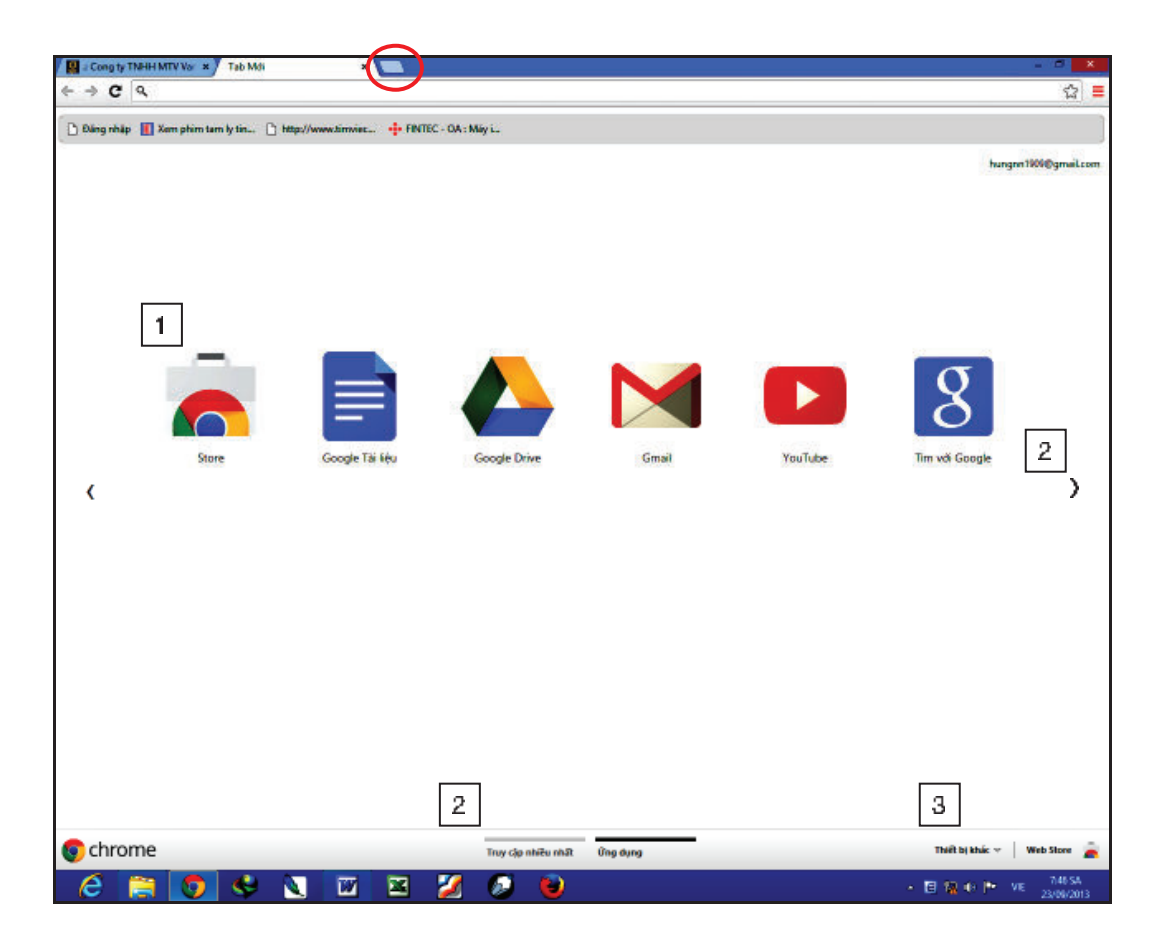

1 Được truy cập nhiều nhất

Hình thu nhỏ của các trang web ban truy cập nhiều nhất được hiển thị ở đây. Chỉ cần nhấp vào một hình thu nhỏ để truy cập trang web.

2 Điều hướng giữa các phần

Để điều hướng giữa các phần, nhấp vào nhãn của phần đỏ ở cuối trang hoặc có thể nhấp vào biểu tượng mũi tên trái  $\langle \rangle$  hoặc phải  $\rangle$  ở cạnh trang để chuyển một phần sang trái hoặc phải.

<sup>3</sup> Đã đông gần đây

Nhấp vào "Đã đóng gần đây" ở dưới cùng bên phải của trang để khôi phục tab hoặc của sổ đã đông.

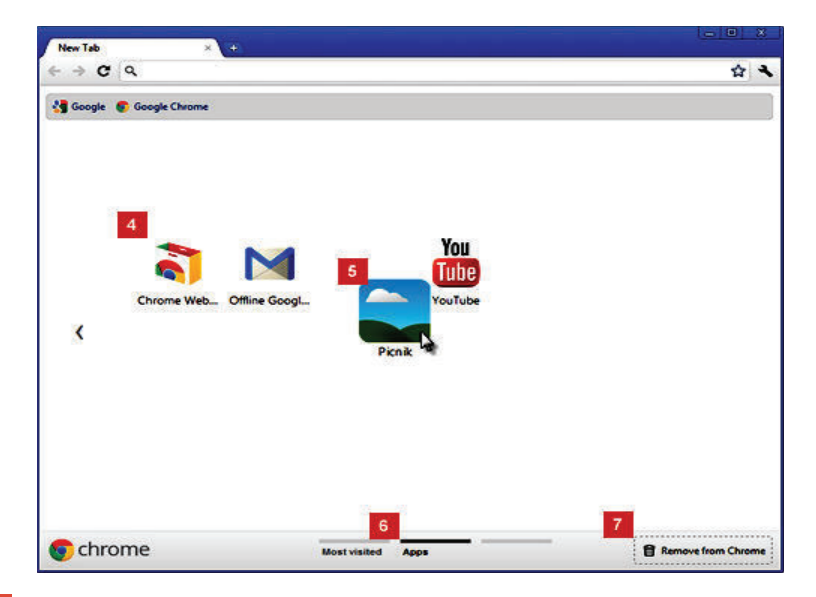

### $4$  Úng dụng

Các biểu tượng của ứng dụng mà bạn đã cài đặt từ cửa hàng Chrome trực tuyến sẽ xuất hiện ở đây. Chỉ cần nhấp vào biểu tượng để mở ứng dụng.

Nếu đã cài đặt ứng dụng trong Google Chrome trên một máy tính khác, có thể sử dụng tính năng đồng bộ hoá để tự động thêm các ứng dụng này vào trang tab mới trên máy tính bạn đang sử dụng.

Để thay đổi cách mở ứng dụng, nhấp chuột phải vào biểu tượng ứng dụng và chọn "Mở dưới dạng tab thông thường", "Mở dưới dạng tab ghim" hoặc "Mở ở chế độ toàn màn hình". Đối với các cài đặt bổ sung, nhấp chuột phải vào ứng dụng và chọn "Tuỳ chọn".

 $\frac{6}{\pi}$ Di chuyển biểu tương ứng dụng

Sắp xếp lại các biểu tượng ứng dụng bằng cách nhấp và kéo biểu tượng trong phần "Ứng dụng". Di chuyển ứng dụng tới phần khác bằng cách nhấp và kéo ứng dụng đồng thời di chuyển ứng dụng tới nhãn của phần cuói trang.

Có thể di chuyển ứng dụng tới phần mới. Nhấp vào ứng dụng để bắt đầu kéo tới cuối trang. Phần trống mới sẽ xuất hiện để bạn thả ứng dụng vào.

<sup>6</sup> Gắn nhãn một phần

Đổi tên một phần bằng cách nhấp đúp vào nhãn và nhập tên mới.

 $\frac{1}{2}$  Xoá ứng dụng hoặc trang web được truy cập nhiều nhất

Đế gõ cài đặt ứng dụng khỏi Chrome, nhấp chuột phải vào ứng dụng và chọn "Xoá khỏi Chrome". Hoặc khi nhấp và kéo ứng dụng, thùng rác "Xoá khỏi Chrome" xuất hiện ở góc dưới bên phải. Di chuyển ứng dụng tới nút để gõ cài đặt.

Đế xoá trang web được truy cập nhiều nhất, nhấp và kéo hình thu nhỏ tới thùng rác "Xoá khỏi Chrome". Hoặc có thể xoá trang web này bằng cách nhấp vào biểu tượng X ở góc trên bên phải của hình thu nhỏ.

2.2. Sắp xếp tab

Có thể dễ dàng sắp xếp lại các tab nằm ở phía trên cùng của số trình duyêt của ban.

 $\bullet \,$  Để sắp xếp lại tab, hãy nhấp vào tab và kéo đến vị trí khác dọc phía trên của số trình duyệt.

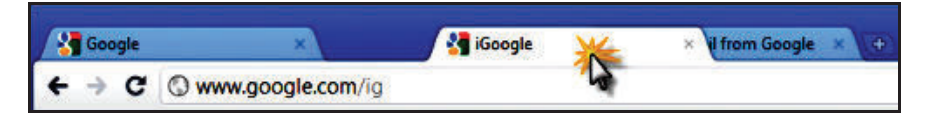

 $\cdot$  Đế di chuyển tab vào một của số mới, hãy nhấp và kéo tab đó xuống dưới thanh địa chỉ sẽ thấy một hình thu nhỏ của tab đang di chuyển. Tương tự, để di chuyển tab sang của số khác, hãy nhấp và kéo tab đô từ của số ban đầu sang phía trên của cửa số đích. Tab sẽ tự động đặt vào.

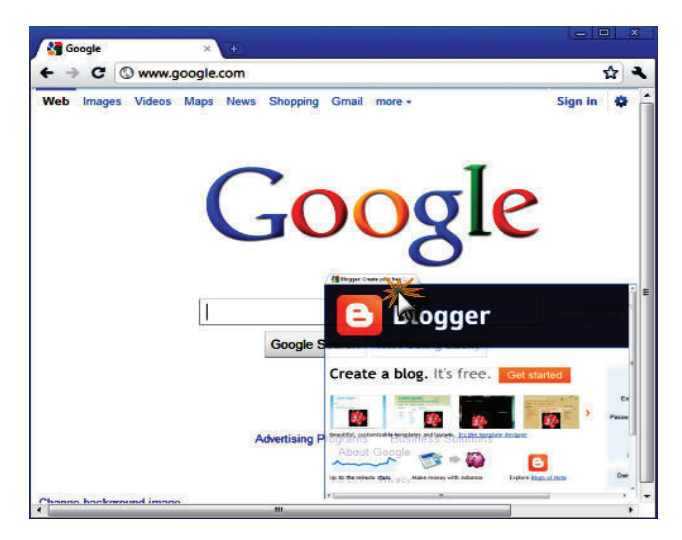

 $\bullet$  Nếu không muốn một tab cụ thể nào đó di chuyển, bạn có thể ghim tab vào bên trái cửa số trình duyệt của mình. Nhấp chuột phải vào tab đó và chọn Ghim tab. Bạn có thể nhận ra tab được ghim nếu kích thước của tab nhỏ hơn và chỉ hiến thị biểu tượng của trang web.

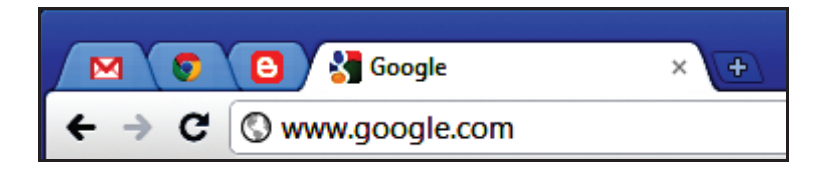

 $\bullet$  Ngoài những mẹo được liệt kê ở trên, ta có thể tận dụng nhiều phím tắt có sẵn dành cho cửa sổ và tab trong Google Chrome.

2.3. Đóng các tab và cửa sổ

 $\bullet$  Tab: Nhấp biểu tượng X trên tab, hoặc sử dụng phím tắt Ctrl+W (đối với Windows và Linux) và ?-W (đối với Mac) để đông tab.

 $\bullet$  Cửa số: Nhấp biểu tượng X ở góc cửa số hoặc sử dụng phím tắt Alt+F4 (đối với Windows và Linux) và ?-Shift-W (đối với Mac) để đông cửa sổ. Đông tab cuối cùng trong một cửa sổ sẽ tự động đông luôn của số đó.

Nếu vô tình tắt mất một tab hoặc của sổ, bạn có thể dễ dàng khôi phục chúng trong tab mới.

2.4. Đóng Google Chrome

Nhấp biểu tượng cờ lê  $\blacktriangle$  trên thanh công cụ của trình duyệt và chon Thoát để đông tất cả các tab và cửa sổ đang mở.

- 2.5. Đóng cưỡng bức một trang web hoặc ứng dụng
	- Nhấp vào biểu tượng cờ lê  $\blacktriangle$  trên thanh công cụ của trình duyệt.
	- Chon Công cu.
	- Chon Trình quản lí tác vụ.
	- Chọn trang web bạn muốn đông.
	- $-$  Nhấp vào Kết thúc quá trình.

Ngoài ra, ta có thể sử dụng phím tắt và lối tắt chuột.

Phím tắt và lối tắt chuột là tổ hợp các lần nhấn bàn phím và nhấp chuột mà ban có thể sử dụng để thục hiện các tác vụ cụ thể. Nắm vững một vài trong số các phím tắt của Google Chrome được liệt kê dưới đây có thể

giúp bạn tiết kiệm thời gian. Dưới đây là danh sách các phím tắt của Windows khi sử dụng trình duyệt Google Chrome.

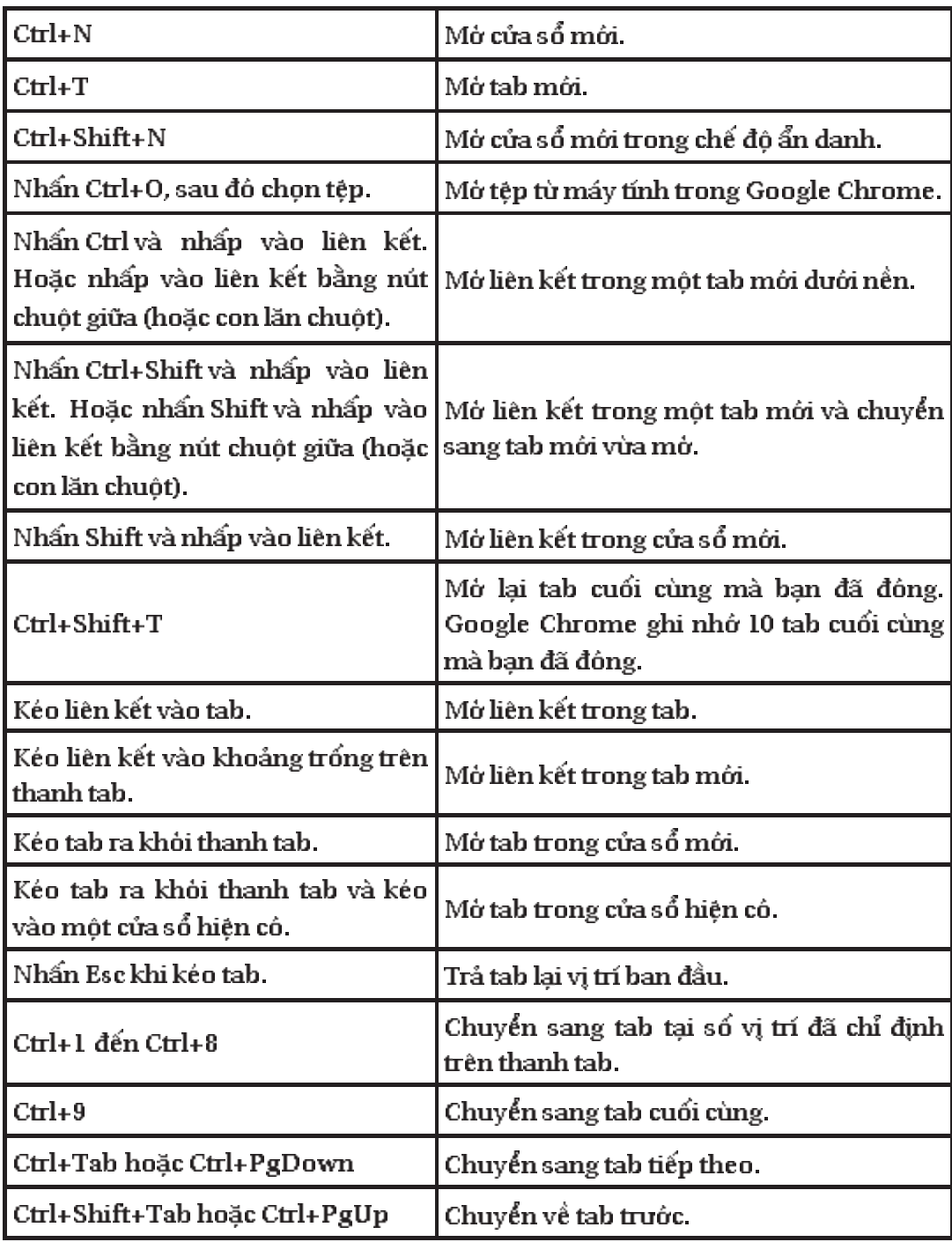

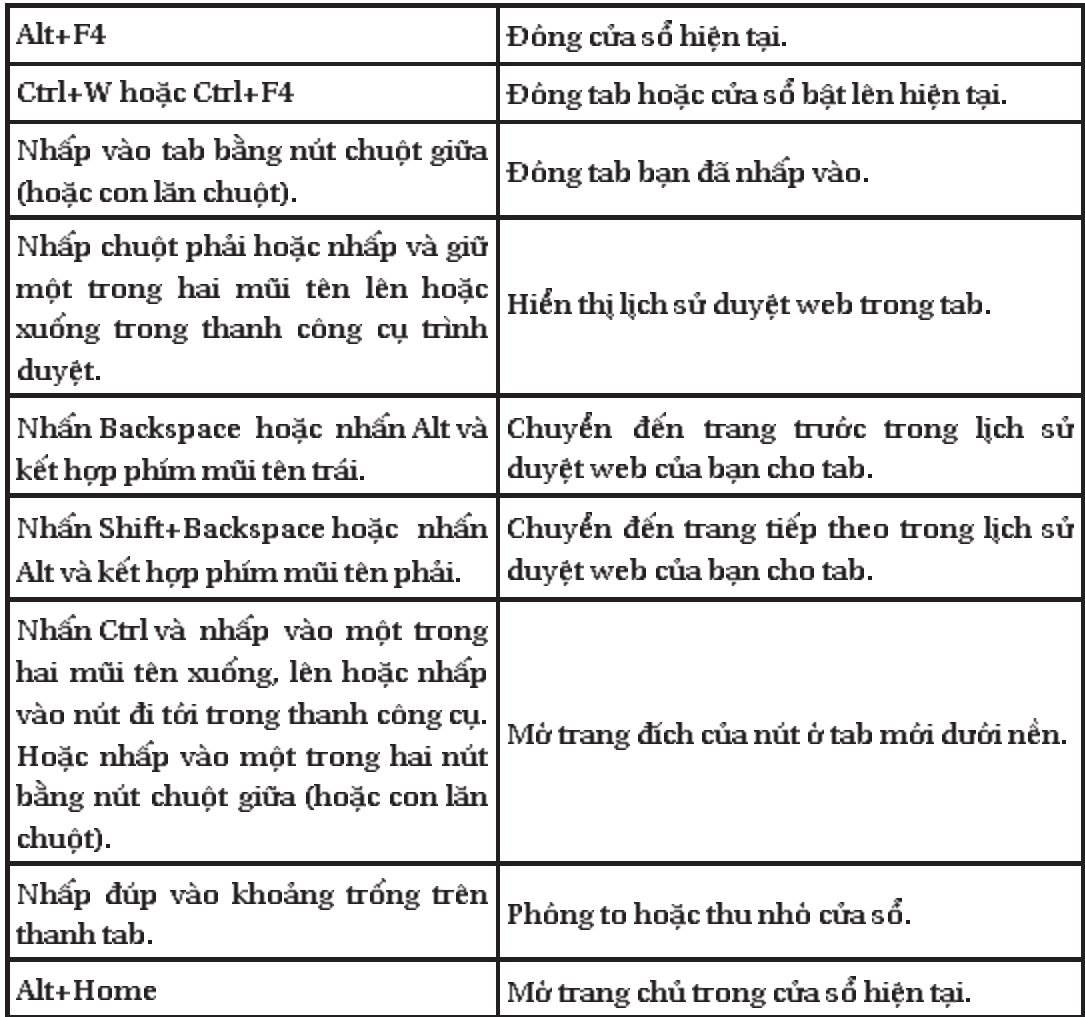

## ${\it Phím}$ tắt cho các tính năng của Google Chrome

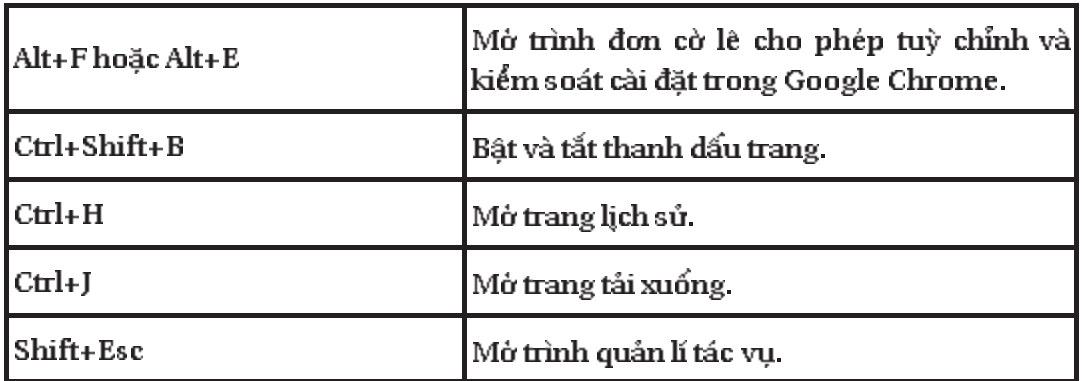

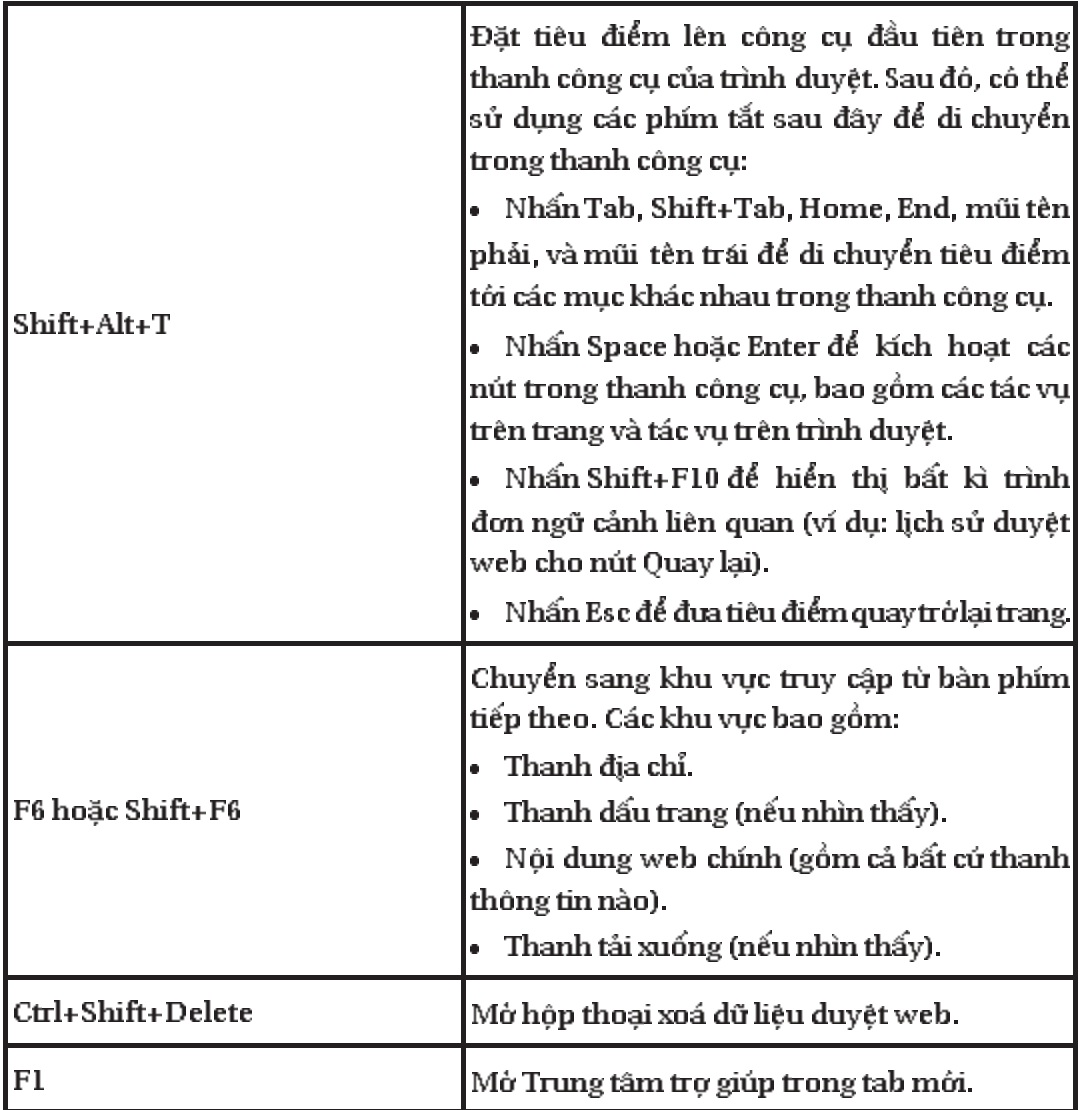

### Phím tắt cho thanh địa chỉ

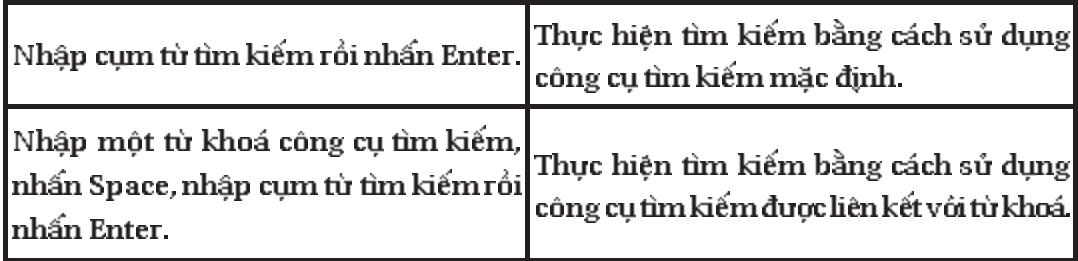

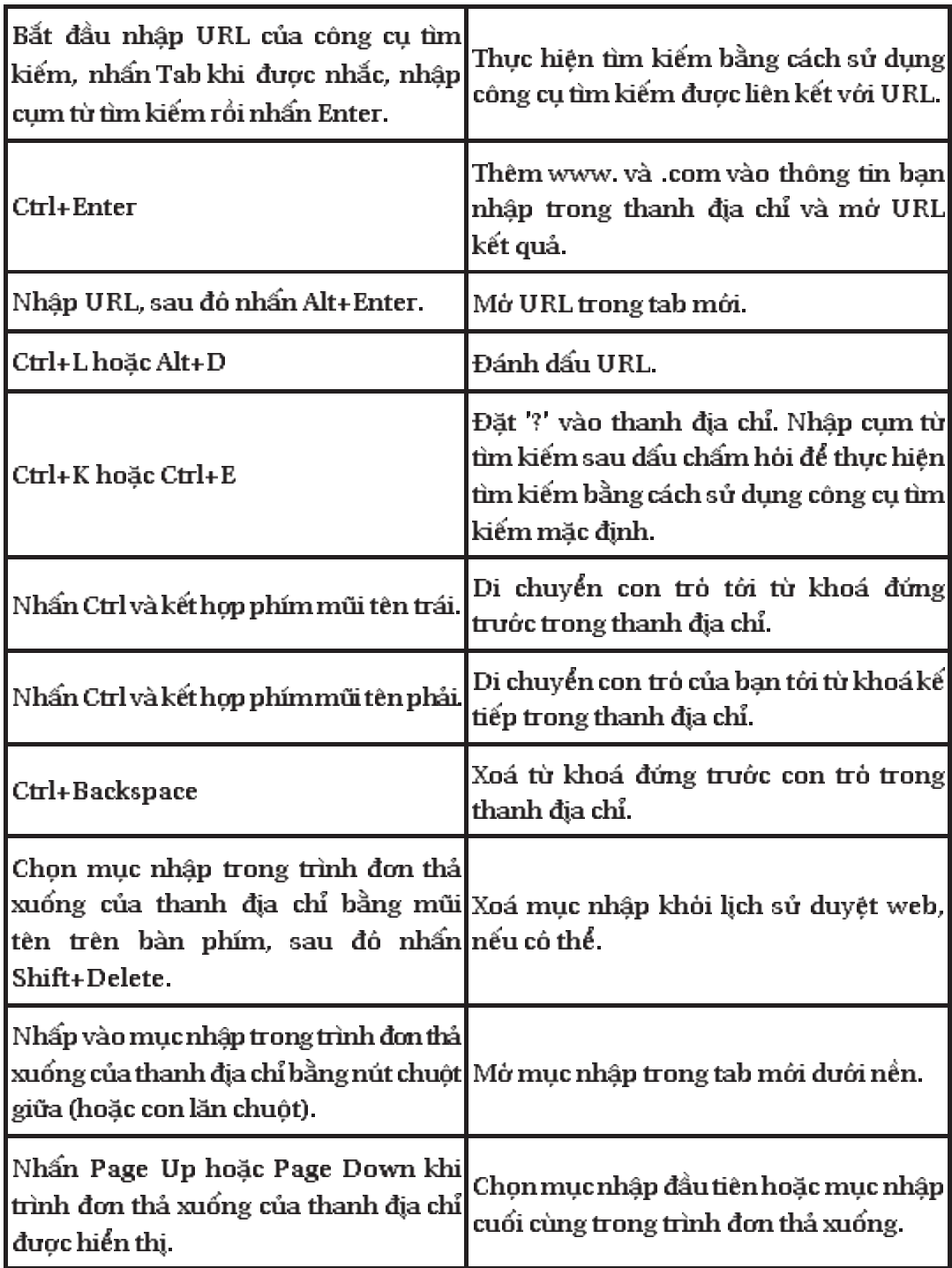

| $C$ tr $l$ +P                                            | In trang hiện tại                                                                                |
|----------------------------------------------------------|--------------------------------------------------------------------------------------------------|
| $C$ tr $l + S$                                           | Lưu trang hiện tại                                                                               |
| F5 hoặc Ctrl+R                                           | Tải lại trang hiện tại                                                                           |
| Esc                                                      | Dùng tải trang hiện tại.                                                                         |
| $C$ tr $l$ + $F$                                         | Mộ thanh tìm kiếm                                                                                |
| Ctrl+G hoặc F3                                           | Tìm kiếm kết quả phù hợp kế tiếp cho<br>thông tin bạn nhập trong thanh tìm kiếm.                 |
| Ctrl+Shift+G, Shift+F3<br>hoặc Shift+Enter               | Tìm kiếm kết quả phù hợp trước cho thông<br>tin bạn nhập trong thanh tìm kiếm.                   |
| Nhấp vào nút chuột giữa (hoặc con<br>lăn chuột)          | Kích hoạt cuộn tự động. Khi di chuyển<br>chuột của mình, trang tự động cuộn theo<br>huớng chuột. |
| Ctrl+F5 hoăc Shift+F5                                    | Tải lại trang hiện tại, bỏ qua nội dung được<br>lưu trong bộ nhớ cache.                          |
| Nhấn Alt và nhấp vào liên kết                            | Tải xuống đích của liên kết.                                                                     |
| $C$ tr $l$ +U                                            | Mở nguồn của trang hiện tại.                                                                     |
| Kéo liên kết vào thanh dấu trang                         | Lưu liên kết duới dạng dấu trang.                                                                |
| $C$ tr $l$ +D                                            | Lưu trang web hiện tại duới dạng dấu trang.                                                      |
| $Ctrl + Shift + D$                                       | Lưu tất cả các trang đang mở duới dạng<br>dấu trang trong thu mục mới.                           |
| <b>F11</b>                                               | Mở trang ở chế độ toàn màn hình Nhấn<br>lại F11 để thoát khỏi chế độ toàn màn hình.              |
| Ctrl và + hoặc nhấn Ctrl và cuộn<br>con lăn chuột lên.   | Phông to mọi thứ trên trang.                                                                     |
| Ctrl và – hoặc nhấn Ctrl và cuộn<br>con lăn chuột xuống. | Thu nhỏ mọi thứ trên trang.                                                                      |

Phím tắt cho trang web

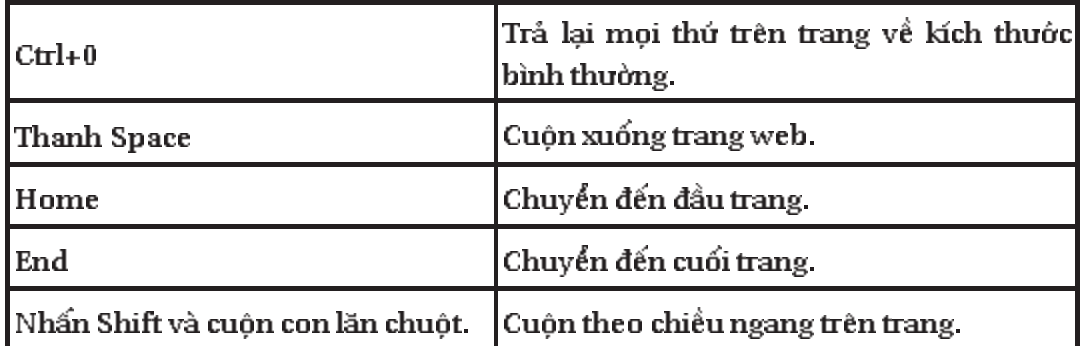

#### Phím tắt cho văn bản

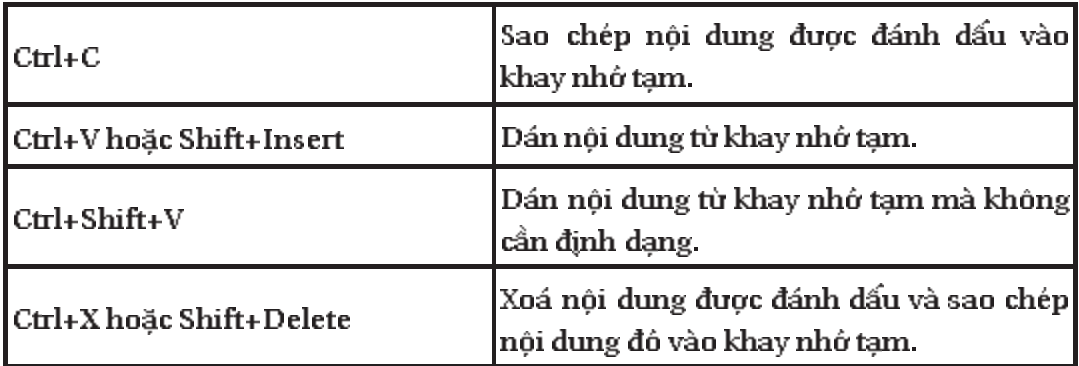

#### 3. Tìm kiếm thông tin trên web

### 3.1. Tìm kiếm trong Chrome

Sử dụng thanh địa chỉ để tìm kiếm trang web, dấu trang và lịch sử duyệt web. Chỉ cần nhập cụm từ tìm kiếm trên thanh địa chỉ và nhấn Enter để xem các kết quả từ công cụ tìm kiếm mặc định.

Dưới đây là tất cả các cách tìm kiếm khác trong Google Chrome:

 $\bullet$  Tìm kiếm trang web cụ thể (tab tìm kiếm)

Bắt đầu nhập địa chỉ web của trang web muốn tìm kiếm vào thanh địa chỉ. Nếu Google Chrome có bản ghi của công cụ tìm kiếm về trang web đó, Google Chrome sẽ tự động để xuất tuỳ chọn tìm kiếm trang web đó. Nếu bạn nhớ từ khoá của công cụ tìm kiếm thì có thể nhập từ khoá trong thanh địa chỉ. Nhần Tab để chọn công cụ tìm kiếm, nhập cụm từ tìm kiếm, sau đó nhấn Enter.

 $\cdot$  Tìm kiếm trên trang

Sử dụng thanh tìm kiếm để tìm từ hoặc cụm từ cụ thể trên trang ban dang xem. Nhần phím tắt Ctrl+F (đối với Windows, Linux và Chrome OS) và ?-F (đối với Mac) để hiển thị thanh tìm kiếm trên trang.

 $\bullet$  Tìm kiếm lịch sử duyệt web, tài nguyên đã tái xuống và dấu trang

Có thể sử dụng các hôp tìm kiếm ở đầu trang lịch sử, trang tải xuống và trình quản lí dấu trang để tìm kiếm lịch sử duyệt web, lịch sử tải xuống và dấu trang tương ứng. Những tài nguyên này có thể tìm thấy thông qua trình đơn cờ lê  $\blacktriangleleft$  trên thanh công cu của trình duyết.

 $\cdot$  Tìm kiếm bằng cách nhấp chuột phải

Đánh dấu phần văn bản bất kì trên trang web bằng con trỏ. Nhấp chuột phải (hoặc giữ phím Ctrl khi nhấp chuột trên máy Mac) và chọn tuỳ chọn thục hiện tìm kiếm trên phần văn bản được đánh dấu.

 $\cdot$  Dán và tìm kiếm

Đánh dấu phần văn bản bất kì trên trang web bằng con trỏ và sao chép phần văn bản đỏ. Khi đã sẵn sàng tìm kiếm, hãy nhấp chuột phải (hoặc giữ phím Ctrl khi nhấp chuột trên máy Mac) vào thanh địa chỉ và chon Dán và tìm kiếm.

 $\bullet$  Tìm kiếm bằng cách đánh dấu và kéo (chỉ dành cho Windows)

Đánh dấu bất kì văn bản nào trên trang web bằng con trỏ và kéo văn bản đó đến thanh địa chỉ. Google Chrome tu động hiển thị kết quả tìm kiếm từ công cu tìm kiếm mặc định cho văn bản được đánh dấu.

### 3.2. Đặt công cụ tìm kiếm mặc định

Trong Google Chrome, thanh địa chỉ đặt ở đầu cửa sổ trình duyệt (đôi khi còn gọi là "omnibox") dài gấp đôi hộp tìm kiếm. Bạn có thể chỉ định công cụ tìm kiếm mà thanh địa chỉ sẽ sử dụng theo mặc định cho các tìm kiếm của mình.

Dặt công cu tìm kiếm mặc định:

- 1. Nhấp vào biểu tượng cờ lê  $\blacktriangle$  trên thanh công cụ của trình duyệt.
- 2. Chon Tuỳ chon (Preferences)
- 3. Nhấp vào tab Cơ bản và tìm mục "Tìm kiếm".

4. Chọn công cụ tìm kiếm muốn sử dụng từ trình đơn, nếu công cụ không xuất hiện trong trình đơn, hãy nhấp vào Quản lí công cụ tìm kiếm.

5. Trong hộp thoại Công cụ tìm kiếm, hãy chọn công cụ tìm kiếm muốn sử dụng từ danh sách.

6. Nhấp vào nút Đặt làm mặc định xuất hiện trong hàng.

Nếu công cụ tìm kiếm muốn sử dụng không có trong danh sách này, trước hết, có thể thêm công cụ đỏ làm tuỳ chọn công cụ tìm kiếm mới.

Nếu nút "Đặt làm mặc định" không xuất hiện cho công cụ tìm kiếm đã chon, ban có thể cần phải chỉnh sửa URL của công cụ tìm kiếm đó.

 $M$ ôt số meo khi tìm kiếm:

 $\cdot$  Tìm kiếm trên thanh địa chí

Cách nhanh nhất để thục hiện tìm kiếm trong Google Chrome là nhập cum từ tìm kiếm vào thanh địa chỉ, sau đó nhấn Enter.

 $\cdot$  Tìm kiếm bằng cách nhấp chuột phải

Đánh dấu phần văn bản bất kì trên trang web bằng con trỏ. Nhấp chuột phải (hoặc giữ phím Ctrl khi nhấp chuột trên máy Mac) và chọn tuỳ chọn thục hiện tìm kiếm trên phần văn bản được đánh dấu.

 $\bullet$  Dán và tìm kiếm

Đánh dấu phần văn bản bất kì trên trang web bằng con trỏ và sao chép phần văn bản đỏ. Khi đã sẵn sàng tìm kiếm, hãy nhấp chuột phải (hoặc giữ phím Ctrl khi nhấp chuột trên máy Mac) vào thanh địa chỉ và chon Dán và tìm kiếm.

3.3. Quản lí tuỳ chọn công cụ tìm kiếm

Goolge Chrome tu đông lưu danh sách công cu tìm kiếm khi duyệt web. Ví du: Nếu truy cập http://www.youtube.com, trình duyệt tu động phát hiện và thêm công cụ tìm kiếm trên YouTube vào danh sách các công cụ tìm kiếm có thể truy cập từ thanh địa chỉ.

 $D\acute{\text{e}}$  thêm, chỉnh sửa hoặc xoá các công cụ tìm kiếm khỏi trình duyệt một cách thủ công, hãy làm theo các buớc bên duới.

- 1. Nhấp vào biểu tượng cờ lê  $\blacktriangle$  trên thanh công cụ của trình duyệt.
- 2. Chon Tuỳ chọn (Preferences).
- 3 Nhấp vào tab Cơ bản.

4. Nhấp vào Quản lí công cụ tìm kiếm trong phần "Tìm kiếm".

• Xoá công cụ tìm kiếm: Chọn công cụ tìm kiếm từ danh sách và nhấp vào  $\times$  xuất hiện ở cuối hàng.

• Thêm công cụ tìm kiếm: Cuôn đến cuối hộp thoai và điển vào các truòng sau đây:

 $-$  Thêm công cụ tìm kiếm mới: Nhập biệt hiệu cho công cụ tìm kiếm.

 $-$  Từ khoá: Nhập phím tắt văn bản ban muốn sử dụng cho công cụ tìm kiếm. Sử dụng từ khoá để thục hiện tìm kiếm theo từ khoá.

 $-$  Nhâp địa chỉ web cho công cụ tìm kiếm.

• Chỉnh sửa công cụ tìm kiếm: Chon công cụ tìm kiếm từ danh sách và nhấp vào trường muốn sửa đổi.

 $\bullet$  Đặt làm công cụ tìm kiếm mặc định: Chon công cụ tìm kiếm muốn sử dụng làm công cụ tìm kiếm mặc định của mình và nhấp vào nút Đặt làm mặc định xuất hiện trong hàng.

### 3.4. Tìm kiếm trên trang web (thanh tìm kiếm)

Sử dụng thanh tìm kiếm để định vị một từ hoặc cụm từ nhất định trên trang web. Duới đây là cách thực hiện:

- 1. Nhấp vào biểu tượng cờ lê  $\blacktriangle$  trên thanh công cụ của trình duyệt.
- 2. Chon Tìm kiếm.

3. Nhập từ cần tìm vào thanh tìm kiếm xuất hiện ở góc trên bên phải của trang.

4. Nhấn Enter để tìm trên trang.

Cô thể sử dụng phím tắt Ctrl+F (đối với Windows, Linux và Chrome OS) và ?-F (đối với Mac) để mở nhanh thanh tìm kiếm.

Google Chrome sẽ tư đông tìm kiếm trên trang trong lúc gõ chữ và những kết quả sát nhất sẽ được bôi vàng. Có thể nhanh chóng định vị được tất cả các kết quả tìm kiếm trên trang web bằng cách sử dụng các vạch đánh dấu vàng trên thanh truợt.

3.5. Nhập các đề xuất trên thanh địa chỉ

Khi nhập vào thanh địa chỉ, Google Chrome có thể sử dụng dịch vụ đề xuất đề giúp hoàn tất địa chỉ web và cụm từ tìm kiếm đang nhập. Ví dụ: Khi nhập cụm từ new york vào thanh địa chỉ, có thể hiển thị http://www.nytimes.com là trang web được đề xuất hoặc [ new york city ] là tìm kiếm được đề xuất.

Để phân biệt giữa địa chỉ trang web và các kết quả tìm kiếm, một biểu tượng  $\alpha$  xuất hiện cạnh kết quả tìm kiếm trên trình đơn thanh địa chỉ; biểu tượng  $\textcircled{S}$  xuất hiện cạnh địa chỉ trang web.

Trừ khi công cụ tìm kiếm mặc định của bạn sử dụng dịch vụ đề xuất khác, các cụm từ tìm kiếm hiển thị sẽ tương tự với các đề xuất nếu tìm kiếm trên Google.

4. Ví dụ

Ví dụ 1. Tìm kiếm thông tin trên mạng

Ta có thể tìm kiếm thông tin với các dạng như: Hình ảnh, video, tin tức,...

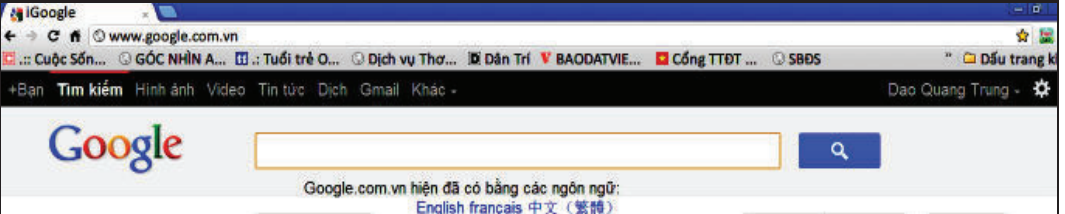

Ví dụ cần tìm ảnh hoa hồng để đưa vào bài giảng ta làm như sau:

Bước 1: Kích chuột vào chữ: Hình ảnh.

Bước 2: Gõ vào ô trống chữ: Hoa hồng.

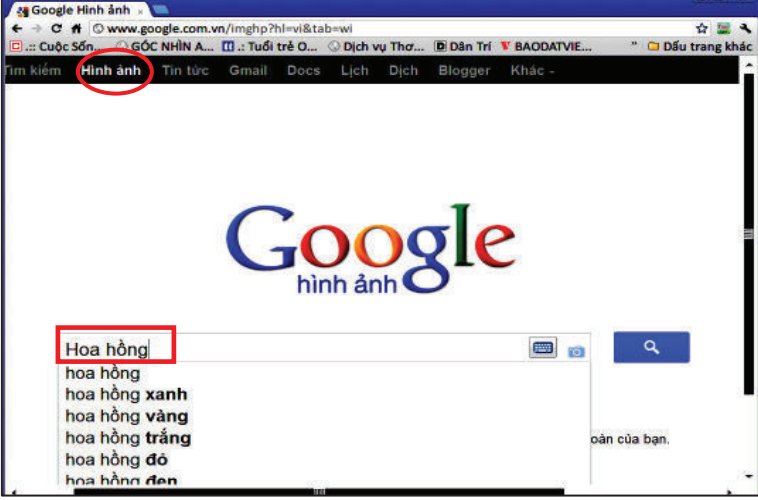

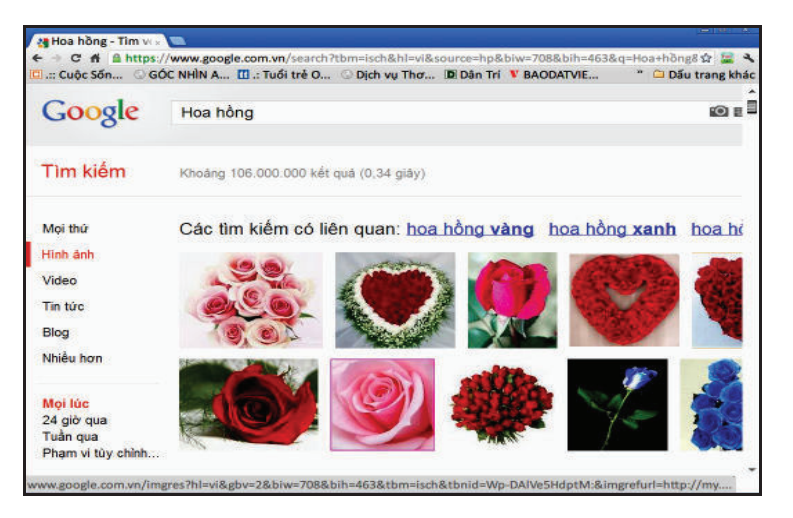

Bước 3: Chọn hoa hồng, (cô khoảng 106000000 ảnh hoa hồng)

Bước 4: Chon hoa hồng nào thì kích chuột vào hoa hồng đó, kích chuột phải, chọn "Lưu hình ảnh thành"

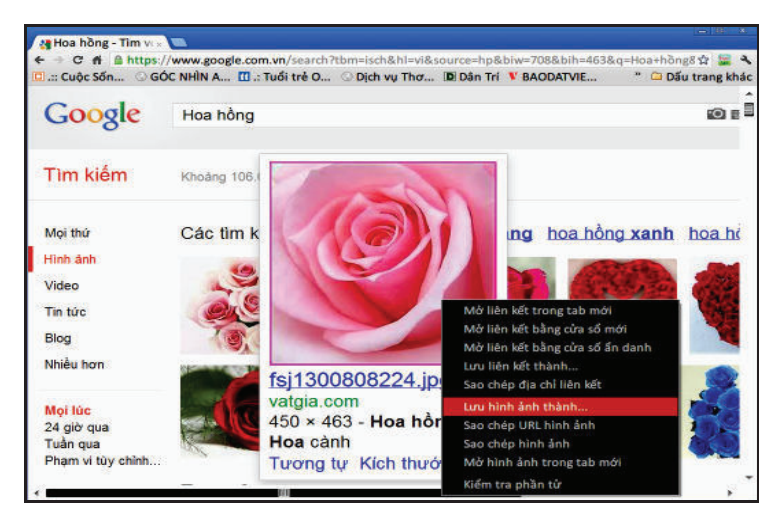

Buớc 5: Chọn thư mục để lưu ảnh

Các dạng khác làm tương tụ.

Ví dụ 2. Tìm kiếm thông tin trên các trang web

Ta làm nh! sau:

Buớc 1: Tại tab mới ta gõ, ví dụ: "Huớng dẫn sử dụng Google Chrome" rồi gõ Enter.

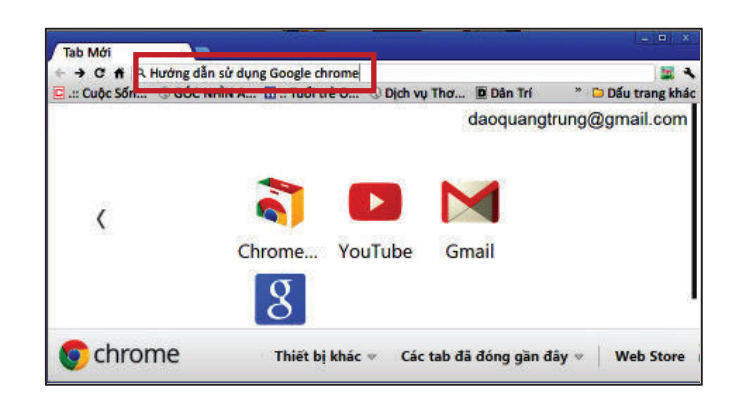

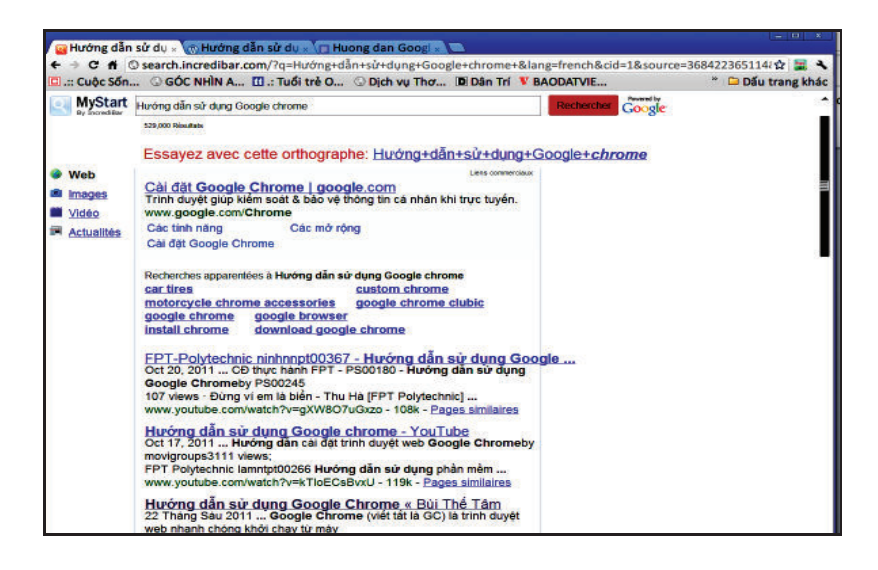

Bước 2: Kích chọn trang web nào có thông tin phù hợp với đề tài của bạn (ở ví dụ này có 529000 trang web đăng thông tin này).

5. Giới thiệu một số trang web hỗ trợ dạy và học

5.1. http://giaoan.violet.vn/

Thông tin: Đây là trang web có thư viện bài giảng điện tử tham khảo của các cấp học, các môn học. Sau đây là hướng dẫn cách đăng nhập vào trang web này để tham khảo các bài giảng điện tử mà giáo viên tự đăng tải

Buớc 1: Vào Google Chrome.

Buớc 2: Gõ vào tab mới địa chỉ: http://giaoan.violet.vn/ rồi kích dòng chữ "Đăng kí thành viên tại đây".

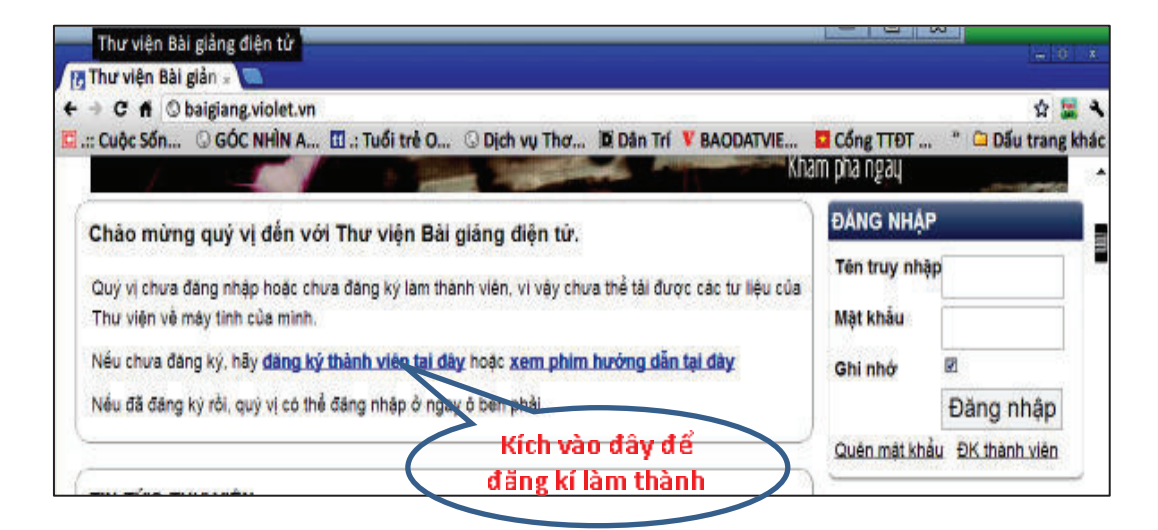

Buớc 3: Điền các thông tin, ví dụ.

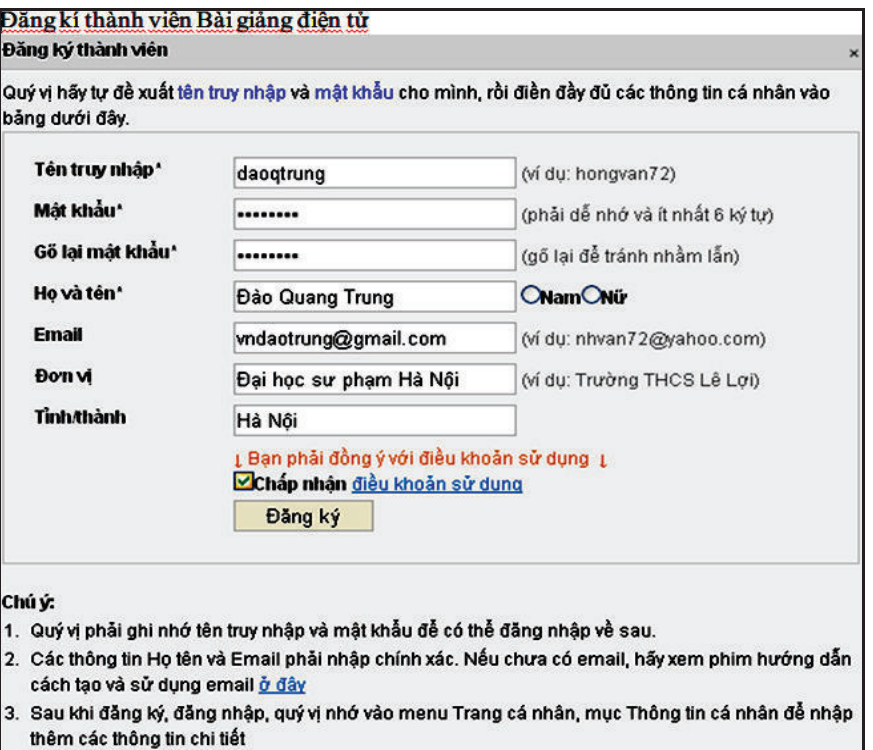

Bước 4: Nhớ tên truy cập và mật khẩu (tốt nhất lưu vào thư mục nào đó) rồi đăng nhập.

 $\begin{array}{c} \hline \end{array}$ 

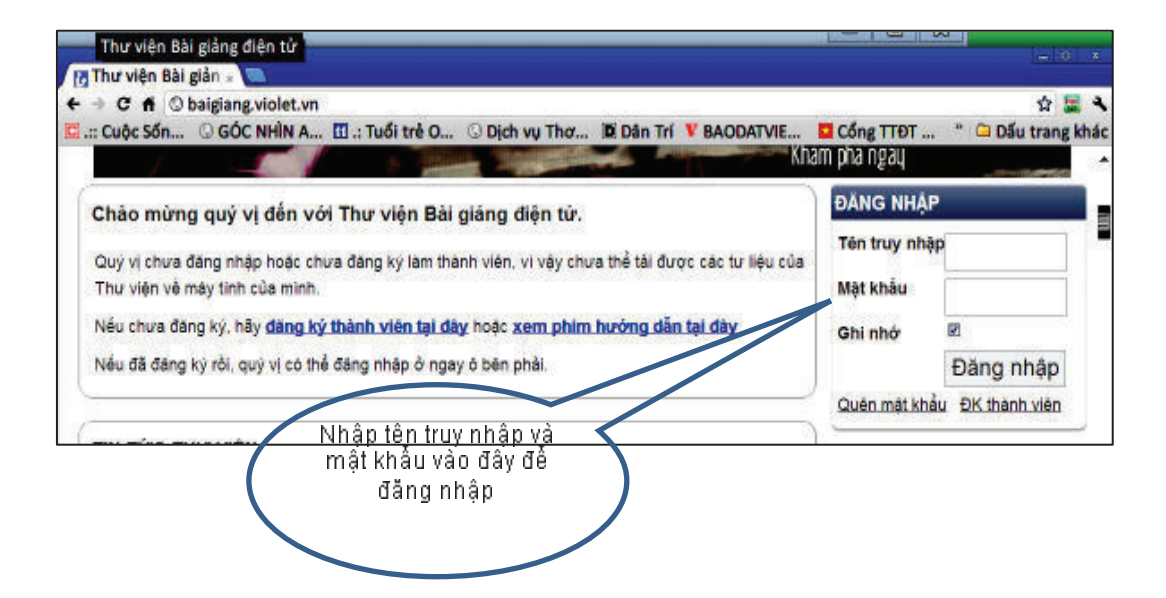

### Buớc 5: Vào liên kết "Thư viện bài giảng" để tham khảo các bài giảng điện tử.

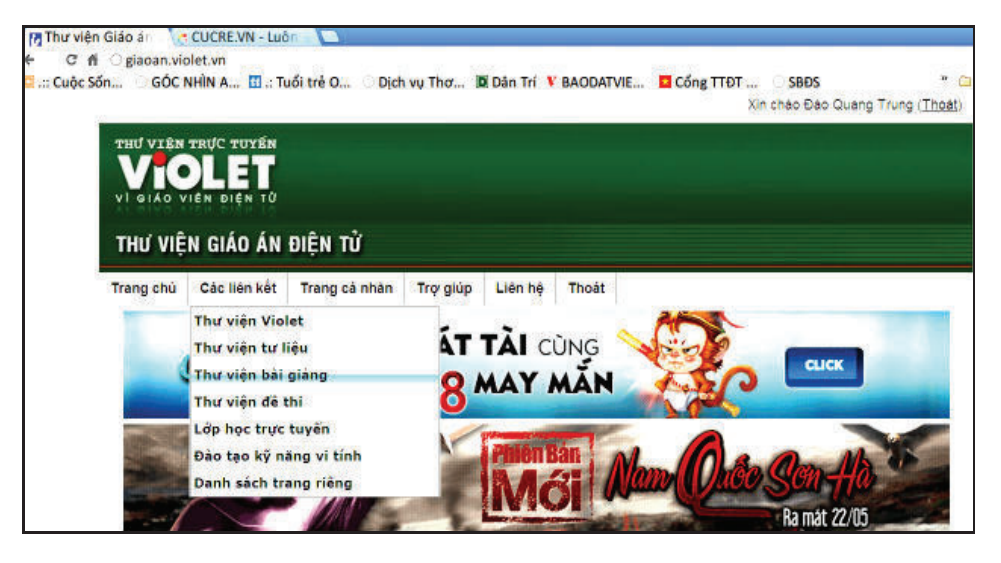

Bước 6: Kích vào "Tiểu học" để tham khảo các bài giảng điện tử các lớp 1, 2, 3,...

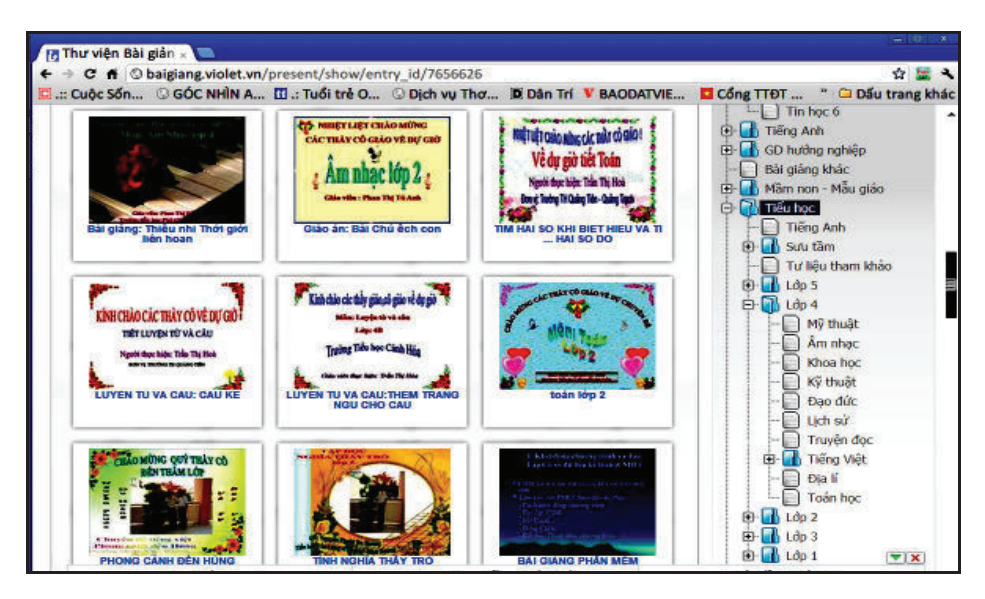

5.2. Mạng giáo viên sáng tạo

http://mspil.net.vn/gvst/forums/t/604.aspx

Thông tin: Trong trang web này có nhiều thông tin về các phần mềm hỗ trợ dạy và học, các bài giảng các khối lớp, diễn đàn trao đổi kinh nghiệm trong day học,... Đăng kí vào trang web này cũng tuong tự như mục 5.1.

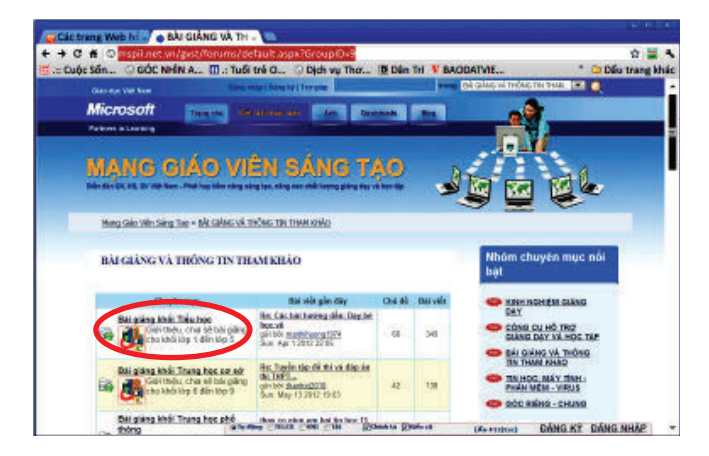

5.3. Công ty công nghệ tin học nhà trường

http://www.vnschool.net/index.php

Market. Là trang Web của công ty School@net truyền bá, thiết kế các ứng dụng công nghệ thông tin áp dụng cho học sinh, gia đình, giáo viên và nhà

trường nhằm nâng cao hiệu quả giảng dạy của giáo viên, cổ vũ niềm say mê học tập của học sinh trong nhà trường cũng như tại gia đình.

5.4. Học toán với trang web http://www.ixl.com/

Thông tin: Đây là một website rất phù hợp với lửa tuổi học sinh tiểu học trong việc phân loại về phạm vi và khối lượng kiến thức toán học, giúp học sinh ôn luyện một cách có hệ thống.

5.5. Vui học với website - http://www.sheppardsoftware.com/

Thông tin: Đây là một website tổng hợp với rất nhiều các lĩnh vực dành cho các em học sinh nghiên cứu và học tập. Các em có thể học toán, các môn khoa học, nghiên cứu về thế giới động vật, học xem bản đồ và tìm hiểu về tên thủ đô của các nước trên thế giới. Có thể nói đây sẽ là một nguồn tư liệu khá quý giá cho các em học sinh tiểu học và các thầy cô giáo tìm hiểu cũng như ứng dụng trong công tác giảng dạy.

6. Gỡ cài đặt Google Chrome

Hướng dẫn dành cho Windows

Ban có thể xoá Google Chrome như bất kì chương trình Windows nào khác. Hãy thực hiện theo các buớc sau:

1. Di tôi Start > All Programs > Google Chrome > Uninstall Google Chrome.

2. Nếu bạn muốn xoá thông tin tiểu sử người dùng của mình, như tuỳ chọn trình duyệt, dấu trang và lịch sử, hãy chọn hộp kiểm "Cũng xoá dữ liêu trình duyệt".

- 3. Chọn trình duyệt mặc định bạn muốn sử dụng.
- 4. Nhấp vào OK trong lời nhắc xác nhân.

Quá trình gỡ cài đặt sẽ bắt đầu. Có thể sử dụng bảng điều khiển của Windows để xoá trình duyệt. Nếu gặp sự cổ khi gỡ cài đặt trình duyệt bằng cách sử dụng các phương pháp này, hãy thủ gỡ cài đặt trình duyệt theo cách thủ công để thay thế.

NHIỆM VỤ

Câu 1: Hãy vào Google tìm ảnh "Hồ Gươm".

*Câu 2*: Hãy vào Google tìm các trang Web chứa thông tin "Úng dụng công nghệ thông tin trong day học".

Hoạt động 4: Hướng dẫn đăng kí và sử dụng Gmail Việt Nam

THÔNG TIN CƠ BẢN

Gmail là một dịch vụ thu điện tử trục tuyến (Webmail) của Google. Hộp thư Gmail có dung lượng lưu trữ lớn hơn 2.500 Megabyte (hơn 2 Gigabyte) và hỗ trợ hiển thị nhiều ngôn ngữ, trong đó có tiếng Việt.

Cốt lõi của Gmail là kĩ thuật tìm kiếm manh của Google, có thể nhanh chóng tìm kiếm mọi thứ mà một chủ tài khoản đã gửi hoặc nhận. Điều đó có nghĩa là không cần sắp xếp thư theo thứ tự để tìm lại chúng. Khi Gmail hiển thị một Email, nó còn tự động hiển thị tất cả các trả lời của thu đó, vì thế người sử dụng có thể xem một thu trong ngữ cảnh một cuộc đàm luận. Sau đây là cách đăng kí và sử dụng Gmail:

1. Cách đăng kí sử dụng Gmail Việt Nam

Mờ trình duyệt web và truy cập vào địa chỉ: http://mail.google.com/ để đăng kí và sử dụng Gmail miễn phí.

Nhần vào dòng chữ Create an account hoặc Tạo tài khoản (nếu hiển thị tiếng Việt).

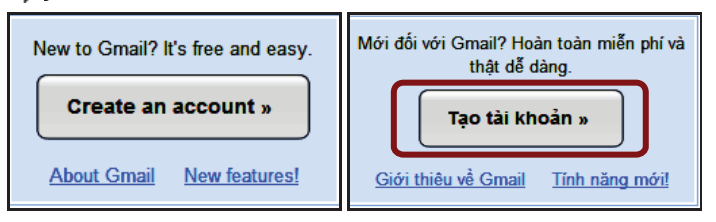

Kích "Tạo tài khoản" màn hình mới xuất hiện như sau:

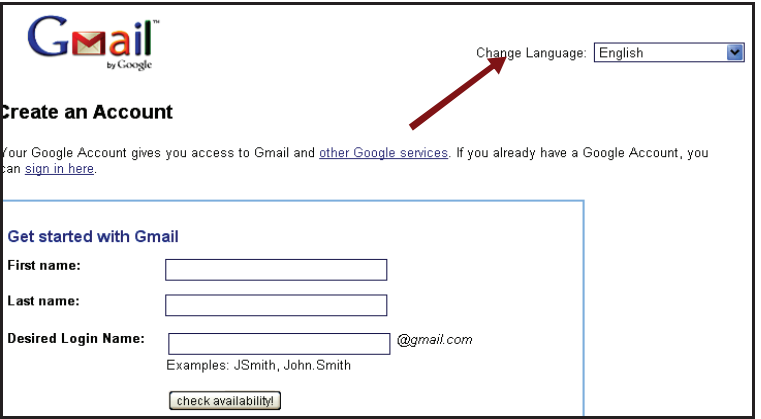

352

Chọn ngôn ngữ tiếng Việt trong mục Change Language.

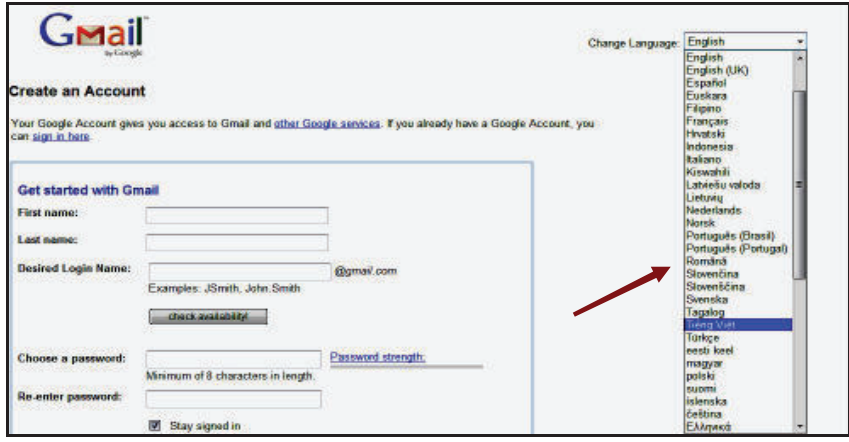

Nhập tên, họ, tên đăng nhập (tên đăng nhập này sẽ chính là địa chỉ Email của ban) tuỳ thích (.tên đăng nhâp chỉ bao gồm các chữ cái (a - z) và số (0 - 9) và dấu chấm (.). Sau khi nhập xong nhấn nút Kiểm tra tính khả dụng để kiểm tra xem tên đăng nhập này đã có ai sử dụng chưa. Nếu tên đăng nhập đã có người sử dụng rồi hoặc không hợp lệ, Gmail sẽ đưa ra thông báo và một số gọi ý bên duới cho bạn lựa chọn. Lựa một tên đăng nhập theo gợi ý hoặc chọn tên đăng nhập khác tuỳ ý, nếu được chấp nhân sẽ có dòng "Tên đăng nhập" khả dụng.

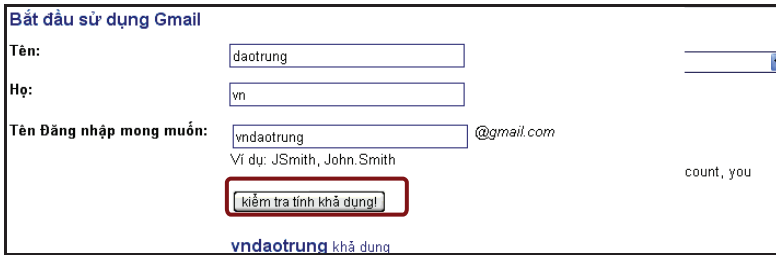

Nếu chọn tên đăng nhập nhiều lần mà không được thì có thể Gmail sẽ từ chối cung cấp dịch vụ bằng cách hiện ra thông báo yêu cầu bạn thực hiện việc xác minh. Lúc này ban không thể tiếp tục và bắt buộc phải xoá bỏ tất cả các thông tin đã được trình duyệt web lưu lại bằng cách dùng chức năng Tools  $\rightarrow$  Delete Browsing History (Internet Explorer) hoăc Tools  $\rightarrow$  Clear Private Data hoăc Clear Resent History (FireFox) hoặc nhấn cùng lúc 3 phím Ctrl + Shift + Del. Sau đó truy cập vào địa chi: http://mail.google.com/ để thực hiện lại từ đầu.

 $\overline{a}$ 

 $\overline{a}$ 

Sau khi thực hiện thành công buớc trên, bạn tiếp tục chọn mật khẩu đăng nhập để bảo vệ cho hộp thu, Gmail sẽ thông báo cho bạn biết về mức độ yếu hay mạnh của mật khẩu. Bạn nên chọn mật khẩu có cả chữ và số. Bạn để trống ô duy trì trạng thái đăng nhập và ô bật lịch sử web.

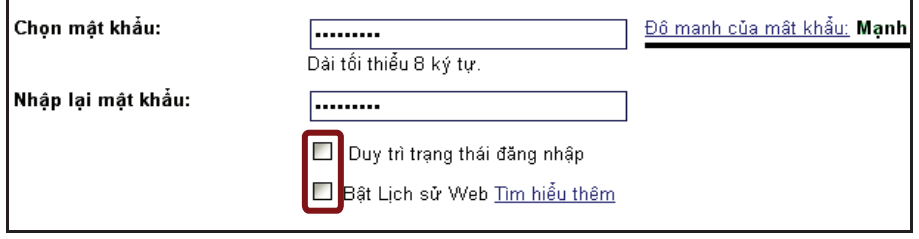

Chọn câu hỏi bảo mật và câu trả lời và ghi nhớ nó để sau này cần sử dụng đến khi muốn lấy lại mật khẩu đã quên. Bạn có thể chọn câu hỏi và câu trả lời tuỳ ý hoặc làm giống như trong hình.

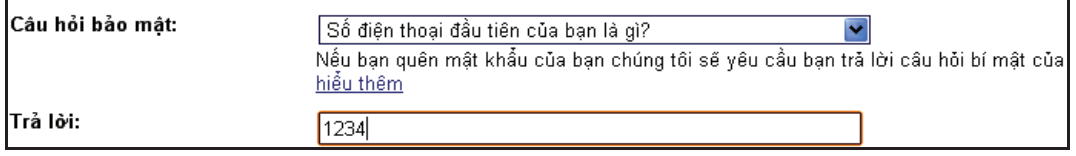

Nhập địa chỉ Email hiện có vào ô Email phục hồi, đây là địa chỉ mà sau này Gmail sẽ gửi mật khẩu khi bạn bị quên. Nếu bạn chưa có địa chỉ Email nào thì cô thể nhập một địa chỉ bất kì, sau này sẽ sửa lại trong phần cài đặt của hộp thu (địa chỉ email phải đúng định dạng tên@tên\_miền.com, ví dụ: email@domain.com).

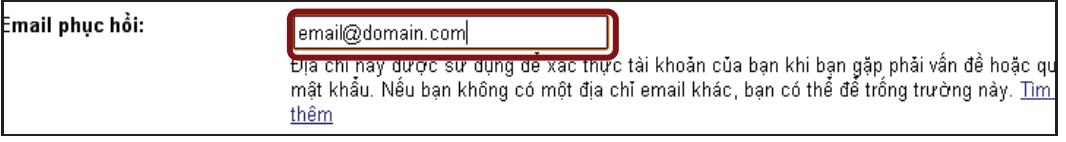

Chon vị trí của ban, nên chon Việt Nam.

Vị trí:

Việt Nam

Nhập các kí tự được hiển thị bằng hình vào ô bên dưới để xác minh, hiện nay các trang web thường dùng cách này để phân biệt do người tự thực hiện hay do các chương trình tự động làm.

l,

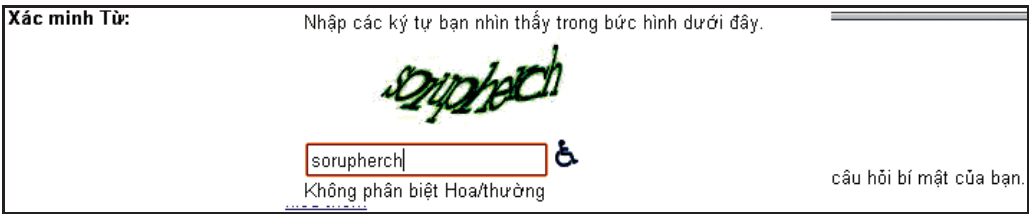

### Nếu bạn nhập sai sẽ xuất hiện thông báo và yêu cầu thực hiện lại.

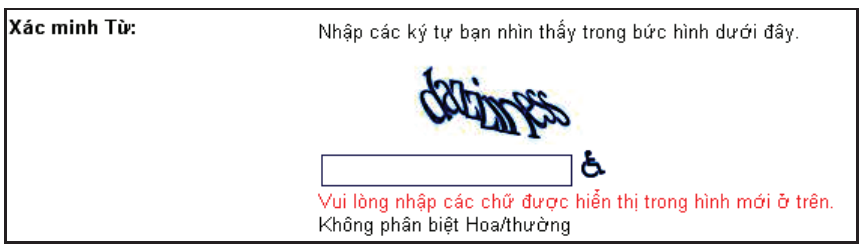

Bạn kiểm tra lại tất cả các mục, nếu không có gì thay đổi thì nhấn nút chấp nhận để hoàn tất việc đăng kí.

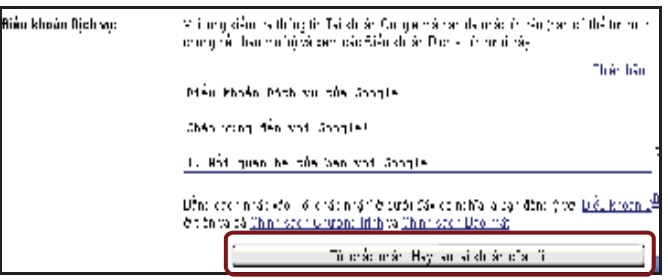

Xác minh tài khoản của bạn:

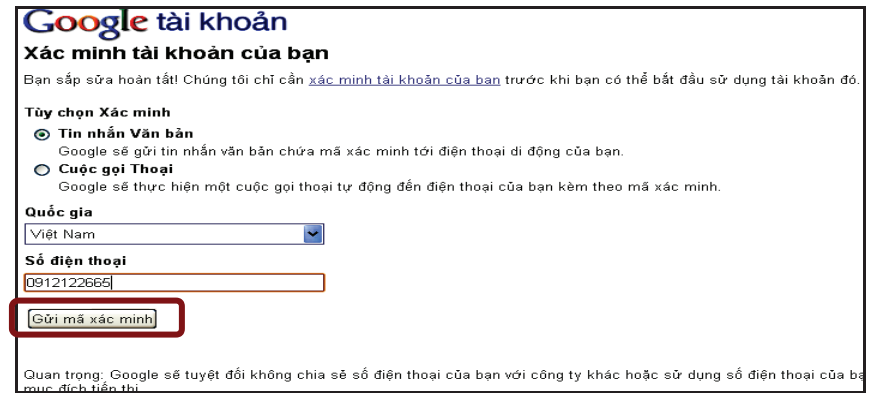

Kích chuột vào gửi mã xác minh, trong thời gian đợi tối đa 15 phút, bạn sẽ nhận được qua di động: Mã xác minh tài khoản Google, chẳng hạn 742108. Nhập mã này như sau rồi kích vào xác nhân.

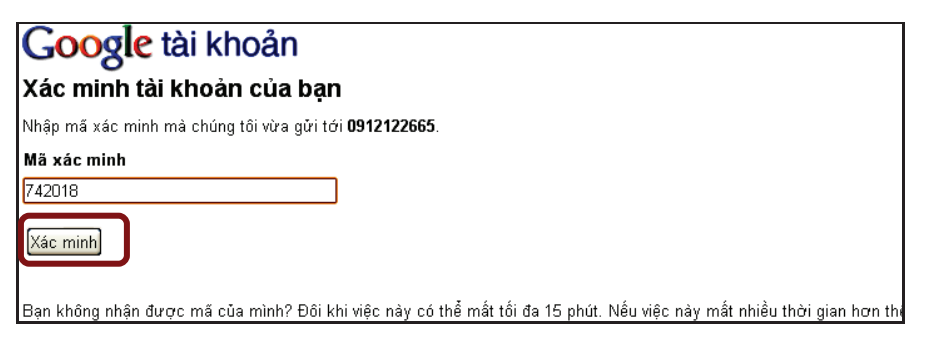

Nếu đăng kí thành công sẽ xuất hiện màn hình chúc mừng! Bạn có thể xem các phần giới thiệu của Gmail nếu muốn hoặc nhấn vào hiển thị thông tin tài khoản để bắt đầu sử dụng Gmail.

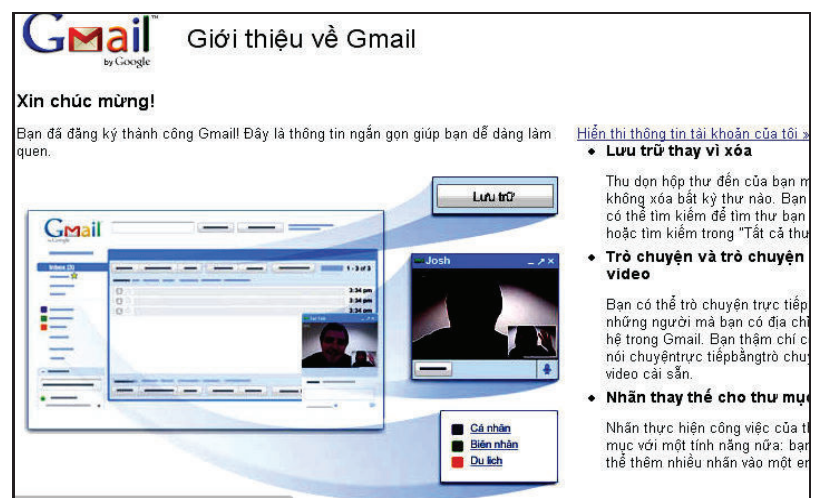

Từ bây giờ bạn đã có thể sử dụng địa chỉ Email và hộp thu Gmail của mình. Không những thế, Gmail còn cung cấp thêm nhiều tiên ích khác đang chờ bạn khám phá trong hộp thu này.

### 2. Cách soạn và gửi thư trong Gmail

Mỗi khi muốn mở hộp thư Gmail, truy cập vào địa chỉ http://mail.google.com/ sau đó nhập tên đăng nhập và mật khẩu đã đăng kí và nhấn nút Đăng nhập.

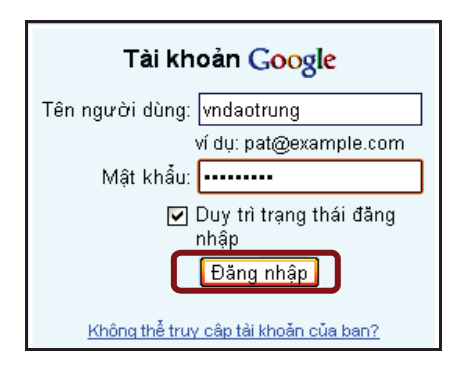

### 2.1. Các Menu chính của Gmail

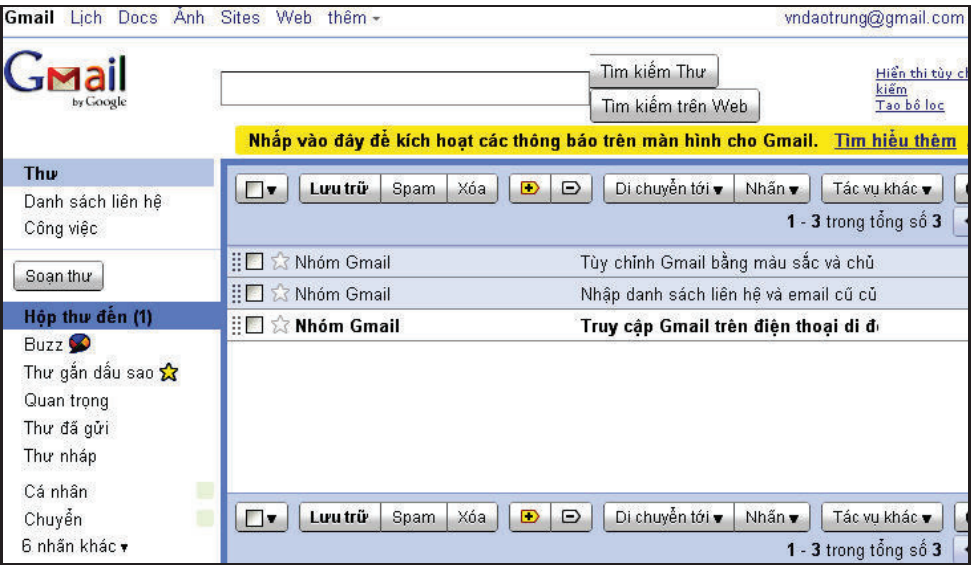

- · Danh sách liên hệ: Nơi lưu trữ các địa chỉ Email.
- $\bullet$  Công việc: Ghi nhớ và nhắc nhớ công việc.
- $\bullet$  Soan thu: Tạo và gửi thu mới.

Hộp thứ đến: Hiển thị các thư nhận được, số trong dấu () cho biết hiện có bao nhiêu thư chưa được xem. Khi nhấn vào các thư nhận được sẽ hiện trong phần bên phải, nhấn chuột vào tựa đề của thư để xem và chọn Trả lời nếu muốn trả lời thu này.

· Buzz: Các thu được gửi từ những người bạn chọn theo dõi. (Bạn sẽ được hướng dẫn khi vào hộp thu này)

 $\bullet$  Thu gắn dấu sao: Hiển thị các thư được gắn dấu sao, các thư được gắn dấu sao để lưu ý. Gắn dấu sao cho thư bằng cách chọn thư và nhấn Có gắn dấu sao, nếu muốn bỏ thì chọn Không gắn dấu sao.

- · Thu đã gửi: Nơi lưu trữ các thu đã được gửi.
- Thư nháp: Lưu trữ các thư chưa viết xong và chưa được gửi.
- Cá nhân: Nơi chứa các thu được gắn nhãn Cá nhân.
- · Chuyển: Nơi chứa các thư được gắn nhãn Chuyển.

Ngoài ra còn có thêm 6 nhãn khác thuân tiên cho ban sử dung. Trong đó, lưu ý các nhãn:

- $\bullet$  Tất cả các thư: Hiến thị tất cả các thư kể cả thư lưu trữ.
- $\bullet$  Spam: Hiến thị các thu bị đánh dấu là Spam (thu rác).
- $\bullet$  Thùng rác: Hiển thị các thu đã bị xoá.

#### 2.2. Cách soạn và gửi thư

 $\cdot$  Nhần vào Soan thu.

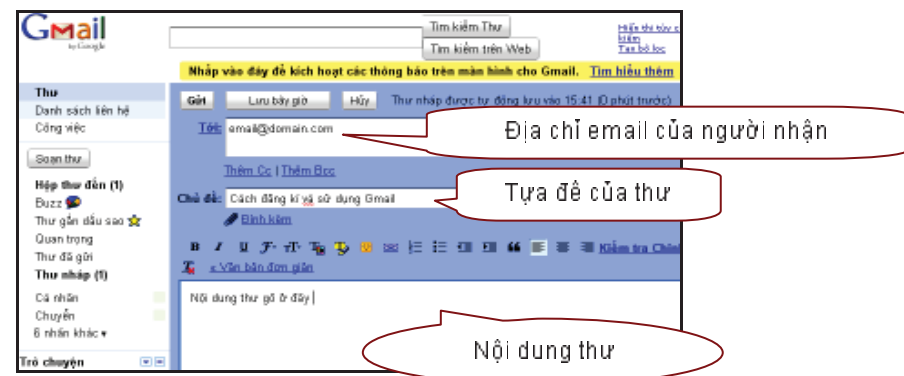

 $\bullet$  Nhập địa chỉ Email của người nhân vào ô Tới, nhấn vào thêm Cc hoặc Thêm Bcc để gửi thu này tới thêm địa chỉ khác nếu muốn.

- $\cdot$  Nhâp tựa đề của thư vào ô Chủ đề.
- $\bullet$  Nhập nội dung của thư vào cửa sổ trống bên dưới. Có thể sử dụng các chức năng định dạng văn bản có sẵn.

 $\bullet$  Nếu muốn gửi tập tin hình ảnh hoặc tài liệu (văn bản) kèm theo thư thì nhấn vào Đính kèm tệp và nhấn vào Browse để chọn, có thể đính kèm một tệp khác hoặc xoá nếu muốn.

• Sau khi soạn xong nhấn Gửi để gửi thư, nhấn Lưu bây giờ để lưu vào Thư nháp hoặc Huỷ để bỏ và không gửi thư này.

 $\bullet~$  Sau khi sử dụng xong, nhấn vào dòng chữ Đăng xuất (nằm góc trên bên phải) để thoát hoàn toàn ra khỏi hôp thu Gmail.

• Nếu Gmail không hiển thị tiếng Việt thì có thể truy cập vào địa chỉ http://google.com.vn và chọn Gmail (nằm phía trên, bên trái).

• Mặc nhiên Gmail sẽ đánh dấu vào ô "Duy trì trạng thái đăng nhập" để lưu lại tên và mật khẩu của bạn, nếu không muốn lưu mật khẩu bạn hãy bỏ dấu này (không đánh dấu vào ô này) sau đỏ Đăng nhập vào Gmail và Đăng xuất để thoát khỏi Gmail.

 $\bullet$  Nếu muốn tự động chuyển thẳng vào hộp thư mỗi khi truy cập vào địa chỉ Gmail thì sau khi sử dụng xong chỉ cần đông trình duyệt lại mà không cần Đăng xuất.

Nếu muốn xoá bỏ tất cả các thông tin đã được trình duyệt Web lưu lại thì hãy dùng chức năng Tools  $\rightarrow$  Delete Browsing History (Internet Explorer) hoặc Tools  $\rightarrow$  Clear Private Data hoặc Clear Recent History (FireFox) hoặc nhấn cùng lúc 3 phím Ctrl + Shift + Del.

NHIỆM VỤ

Bài 1: Thuc hành:

1. Hãy đặt cỡ chữ hiến thị mặc định cho trình duyệt.

2. Hãy truy cập một trang web có ảnh, sau đó lưu lại bức ảnh trong trang web đó về ổ cứng.

Bài 2: Thực hành: tìm kiếm thông tin về Việt Nam trên website Google.

Hướng dẫn:

Buớc 1: Mở trình duyệt web, truy cập địa chỉ www.google.com.vn.

Bước 2: Trong ô nội dung tìm kiếm gõ: Viet Nam rồi nhấn nút "Tìm với Google"

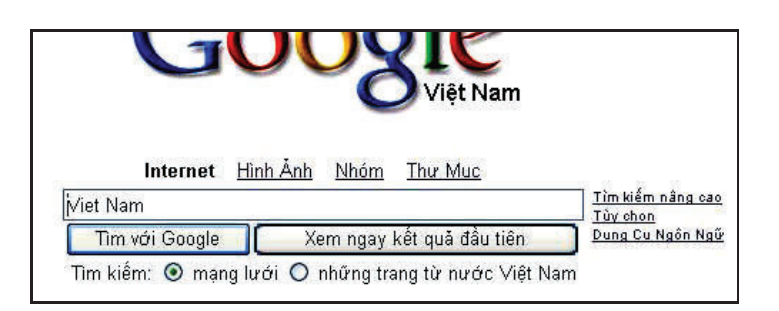

Buớc 3: Google sẽ tìm tất cả những trang Web có chứa từ Viet và từ Nam, kết quả trả lai như sau:

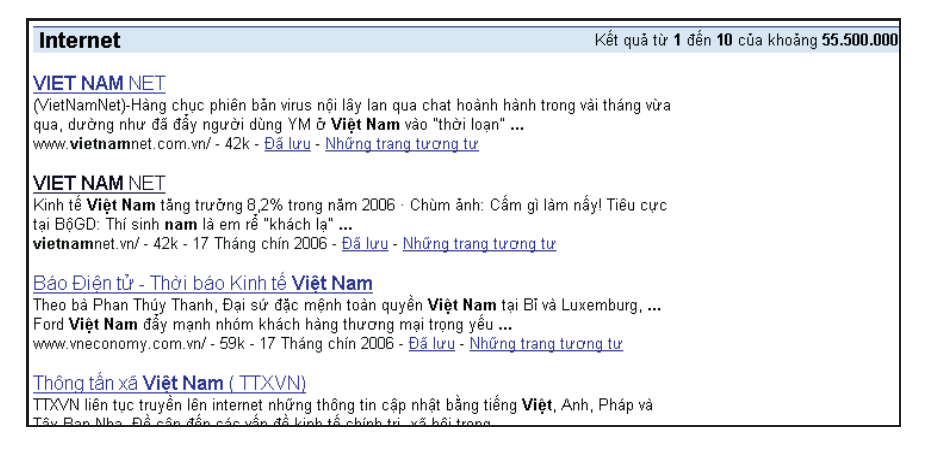

Bước 4: Tìm kết quả có liên quan tới Thông tấn xã Việt Nam và nháy chuột vào đồ để tới trang web của Thông tấn xã Việt Nam.

Bài 3: Hãy thực hiện các công việc sau

1. Hãy soạn và gửi một email có tệp tin đính kèm.

2. Hãy tạo một thư mục có tên My Class trong tài khoản email, sau đó chuyển tất cả thư của ban cùng lớp vào đô.

3. Hãy nhập các địa chỉ email vào số địa chỉ (Address Book), sau đó soạn thư và lấy thông tin từ số địa chỉ.

4. Hãy tao chữ kí để khi soan mới 1 thư thì chữ kí sẽ được tự động chèn vào cuối.

5. Hãy tạo tài khoản để gửi nhân thư tại website www.gmail.com.

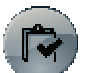

# **D. KIỂM TRA, ĐÁNH GIÁ TOÀN BỘ MODULE**

Câu 1: Chon đáp án đúng nhất:

A. Internet là một mạng của các mạng dựa trên giao thức TCP/IP.

B. Internet bao gồm cộng đồng những người sử dụng và phát triển nó.

C. Internet là tập hợp các tài nguyên có thể truy cập được trong nó.

D. Cả ba trường hợp trên.

Câu 2: Một khi đã được kết nổi vào Internet, máy tính của ban có thể kết nối với bất kì máy tính nào khác trên toàn thế giới để trao đổi thông tin với nhau.

Khẳng định trên đúng hay sai? Hãy khoanh vào chữ đặt trước lựa chọn của ban.

A. fúng; B. Sai.

Câu 3: Bạn hãy download bộ cài đặt Google Chrome rồi đăng kí cho mình một tài khoản.

Cầu 4: Hãy đăng kí cho mình một tài khoản Gmail để gửi và nhân thu.

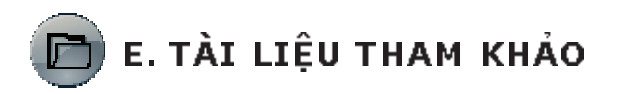

Tài liệu tham khảo cho nội dung 1

l. http://vi.wikipedia.org/wiki/Internet

2. http://tailieu.vn/tag/tai-lieu/ internet%20l%C3%A0%20g%C3%AC.html

3. http://dlcvietnam.com/component/content/article/42-ten-mienhosting/108-ten-mien-la-gi.html

Tài liệu tham khảo cho nội dung 2

1. http://esyn.com.yn/108/kien-thuc-web/Web-browser---trinh-duyetweb-la-gi html

2. http://vi.wikipedia.org/wiki/Tr%C3%ACnh\_duy%E1%BB%87t\_web

3. http://webmienphi.info/Thong-tin-can-biet/Trinh-duyet-web-la-gi- $/n225$  aspx

4. http://www.google.com/support/chrome/

5. https://docs.google.com/document/d/16Q17kIqiuN37i-ak8Pk0EC3uiU7s37iEXYmdHocaIU/edit?hl=vi&pli=1

6. http://tailieu.vn/xem-tai-lieu/huong-dan-su-dung-google-chromeweb-store 499585 html

7. http://suachuabachkhoa.vn/news/234-nhung-thu-thuat-de-su-dunggoogle-chrome-hieu-qua-hon

8. http://www.tuts.vn/tong-hop/mang-internet/nhung-thu-thuat-desu-dung-google-chrome-hieu-qua-hon html

9. http://thuthuatso.com/2011/05/huong-dan-trai-nghiem-chrome-oshe-dieu-hanh-dam-may-thuc-su/

10. http://www.kythuatvien.com/article/247896-5-3/4E82B4AEBA/ Huong-dan-su-dung-Google-Cloud-Print aspx?com=face

11. http://www.thptchonthanh.com.vn/diendan/index.php?topic=909.0

12. http://tailieu.vn/xem-tai-lieu/huong-dan-dang-ky-va-su-dunggmail 554314 html